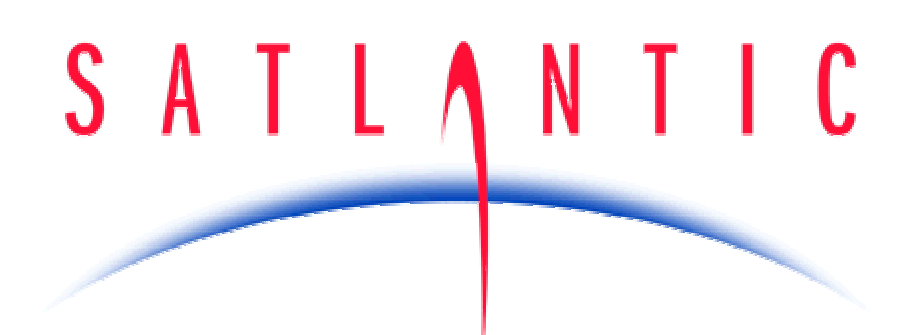

# **Operation Manual for the OCR-504 UV**

Document No. SAT-DN-00142 Revision E, 21 May 2013 Firmware: SatNet Type B

# $C \in$

# SATLAN

# **Operation Manual For: OCR-504 UV Document Number: SAT-DN-00142**

#### **Prepared by:** Satlantic LP

3481 North Marginal Road Halifax, Nova Scotia B3K 5X8 Tel (902) 492-4780 Fax (902) 492-4781

# **Copyright © 2009 by Satlantic**

This document contains information proprietary to Satlantic or to a third party to which Satlantic may have legal obligation to protect such information from unauthorized disclosure, use or duplication. Any disclosure, use or duplication of this document, in whole or in part, or of any of the information contained herein for any purpose other than the specific purpose for which it was disclosed is expressly prohibited, except as Satlantic may otherwise agree to in writing.

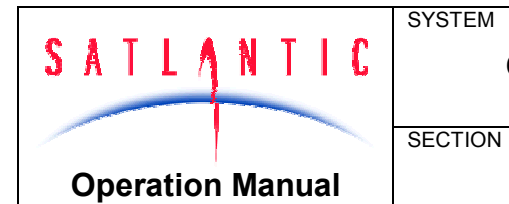

# **TABLE OF CONTENTS**

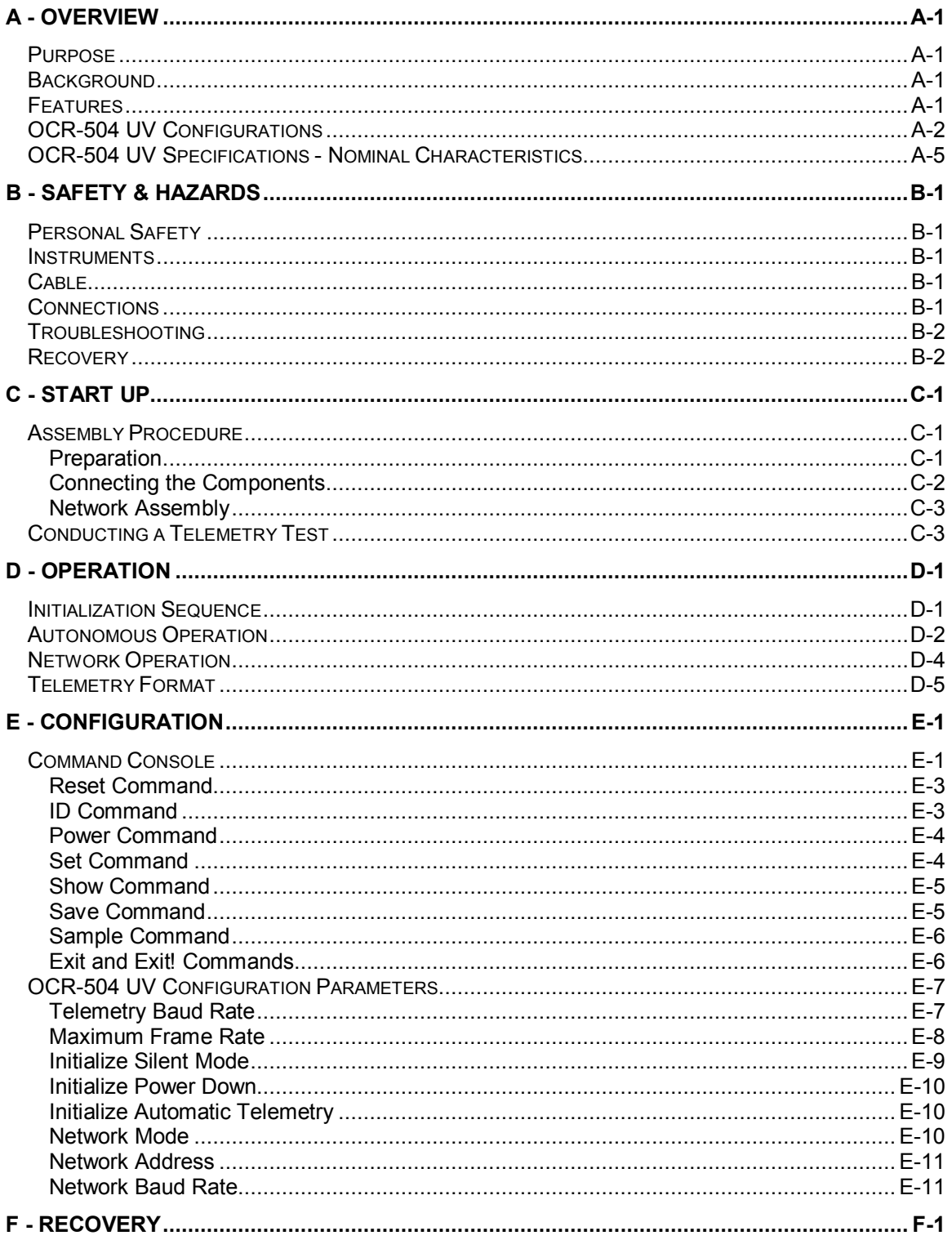

Document No: SAT-DN-00142 | - Copyright © 2009 by Satlantic - | Page: iii Revision: E

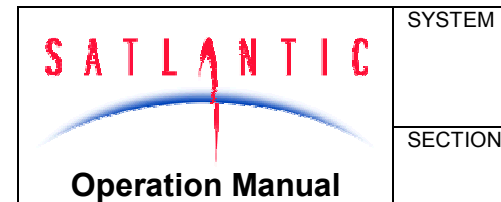

# **SECTION**

# **TABLE OF CONTENTS**

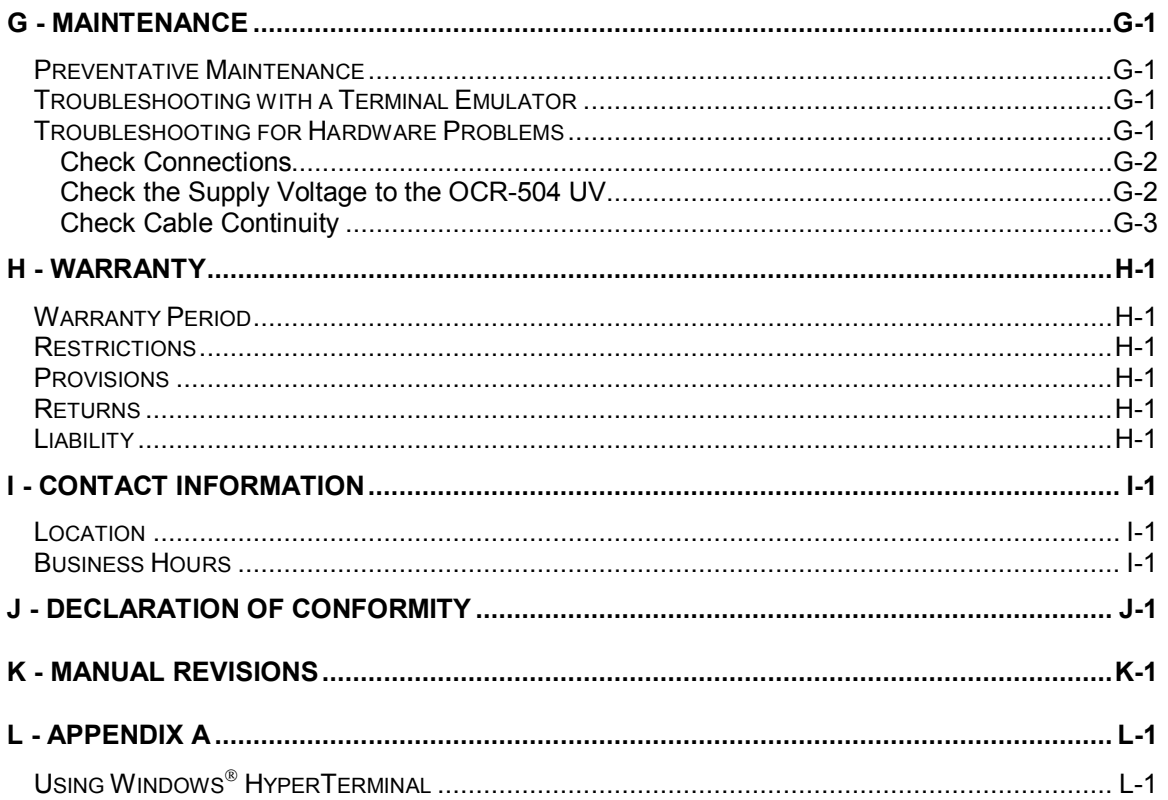

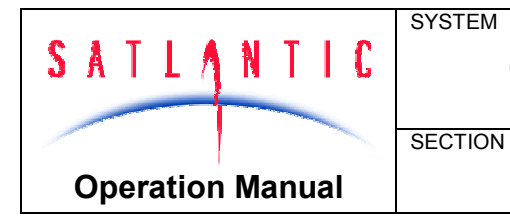

**A - OVERVIEW**

# **A - OVERVIEW**

#### *Purpose*

The OCR-504 UV Multispectral Radiometer is a member of Satlantic's line of micro-sensor instruments. Designed to provide UV-A and UV-B irradiance measurements, the OCR-504 UV is a fully digital optical sensor package that combines precision optics and high performance microelectronics.

#### *Background*

The destruction of the ozone layer and the subsequent increase in harmful ultraviolet radiation has heightened the awareness of UV research and increased the demand for precision radiometric UV measurements. Satlantic's OCR-504 UV is specifically designed to satisfy this requirement.

The OCR-504 UV provides UV-A and UV-B irradiance measurements in four spectral channels centered at 305 nm, 325 nm, 340 nm, and 380 nm. The exceptionally narrow 2 nm bandwidth enables accurate measurements at the specified wavelength, which becomes particularly important in the UV-B spectral region. During development extensive in-water and in-air testing was conducted to measure and improve the cosine response of each wavelength to enhance the radiometric performance. The optical component of the sensor was specifically designed to eliminate spectral light leakage, a common problem in UV radiometers.

Two standard, non-isolated, telemetry (data) interfaces are provided. Each interface uses a different transmission medium. The RS-232 interface provides transmit and receive capabilities while the RS-422 interface is transmit-only. A non-isolated RS-485 interface is also provided for operating the instrument in a SatNet network environment. The OCR-504 UV must be powered from a +6 to +22 VDC supply voltage range (45mA nominal current draw). Instrument telemetry, which is transmitted from the instrument during normal operation, is a fixed frame format compliant with the *Satlantic Data* Format Standard<sup>1</sup>.

#### *Features*

- Provides UV-A and UV-B irradiance measurements
- Compact size
- Light weight
- Low power consumption
- Minimal amount of support equipment required
- Stand-alone or SatNet Network capable operation
- Corrosion proof housing
- Easy to use

<sup>1</sup> 1 For more information in this data format, refer to the *Instrument File Standard* document available from Satlantic.

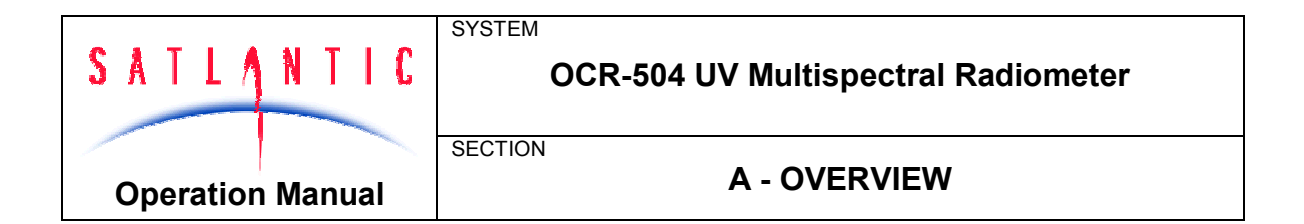

# *OCR-504 UV Configurations*

All OCR-500 series instruments are defined using a model numbering system. These numbers are composed of up to four fields containing five selectors, and have the following format:

OCR-50x-tffm-op

Where:

- *x* NUMBER-OF-CHANNELS 4 (four channel radiometer) 7 (seven channel radiometer)
- t TYPE-OF-RADIOMETER I (Irradiance) R (Radiance) I/R (coupled Irradiance and Radiance)
- ff FIELD-OF-VIEW 03 (3 degrees half-angle) 10 (10 degrees half-angle) CS (cosine)
- m MEDIA A (air) W (water)
- op OPTIONS UV (ultraviolet)

For example, an *OCR-504-ICSW-UV* is an OCR-500 series instrument with four ultraviolet irradiance channels, with a cosine response (Field-Of-View) and is intended for in-water use.

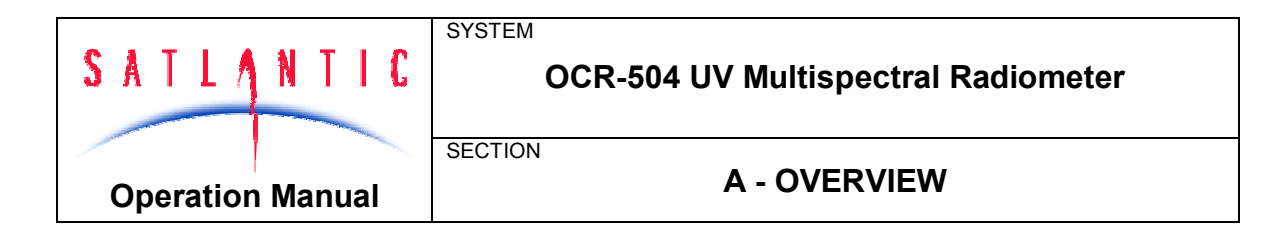

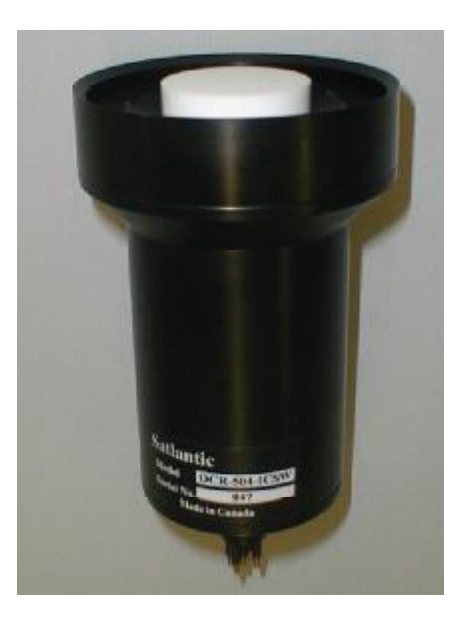

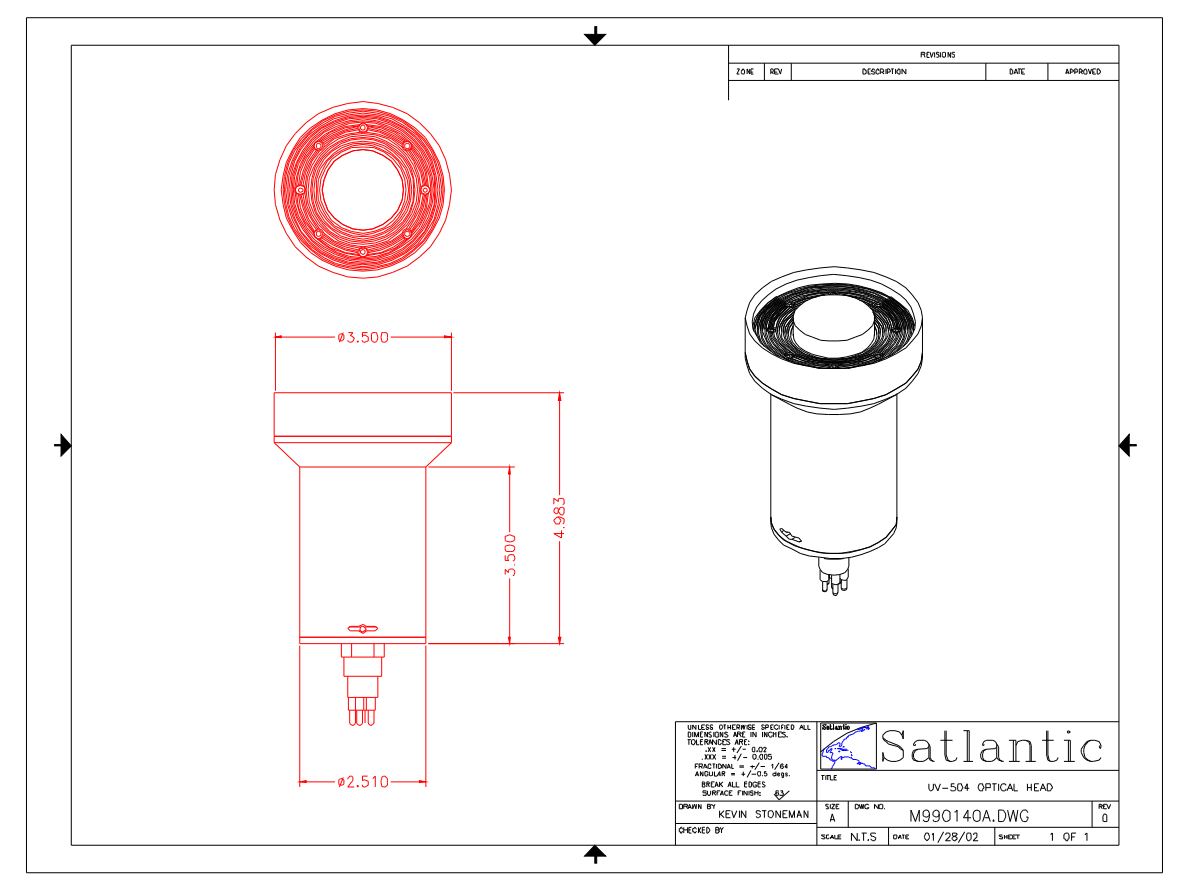

*Figure 1: The OCR-504 UV Sensor*

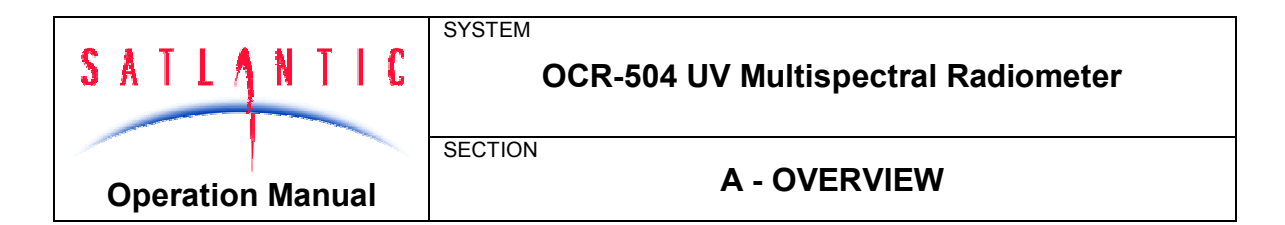

The following diagram illustrates the connector pin configuration of the OCR-504 UV instrument:

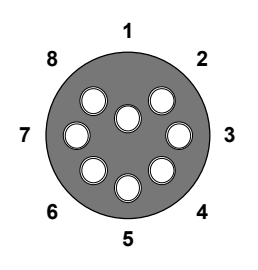

*Figure 2 - Subconn<sup>Ò</sup> MCBH8M Male Face View*

These pins are designated as follows:

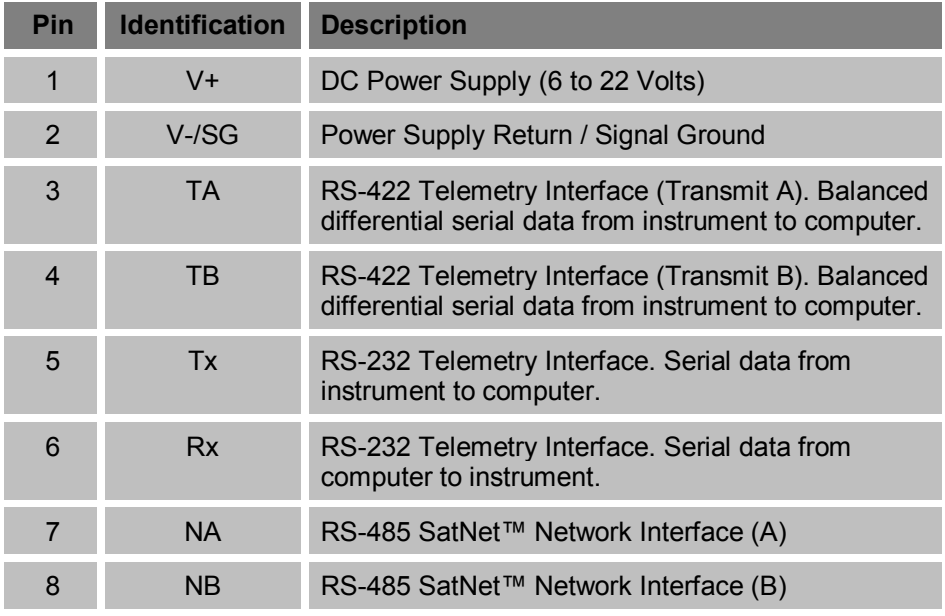

**Note: The original OCR-504 UV used a six-pin Subconn MCBH6M connector with a different electrical interfaces and pin configurations (C1 or C2) as described in revision A of this manual. These sensors do not support SatNet operation. Please contact Satlantic if you require a previous version of this manual.**

**In addition, some SatNet-capable OCR-500 instruments have been retrofitted with a six-pin configuration for use in older systems. In these cases, the TA and TB signals in the table above are replaced with NA and NB.**

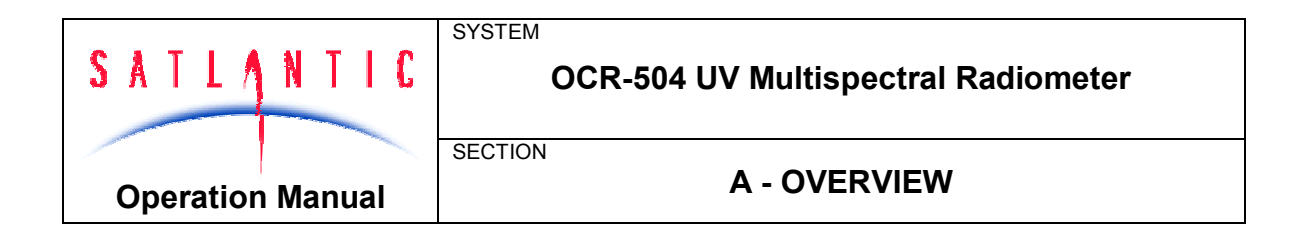

# *OCR-504 UV Specifications - Nominal Characteristics*

#### **Spatial Characteristics:**

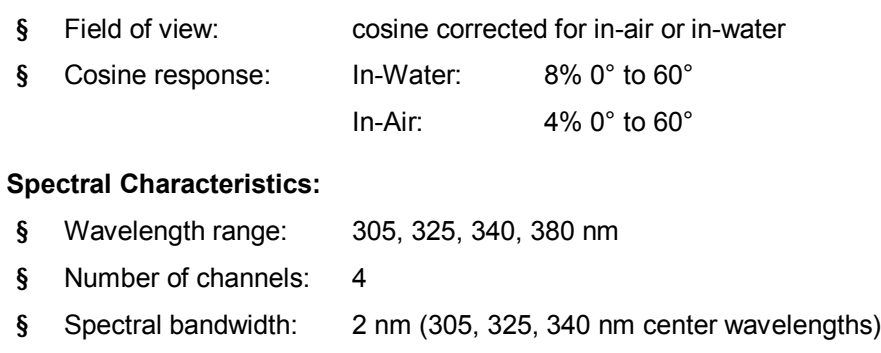

10 nm (380 nm center wavelength)

#### **Optical Characteristics:**

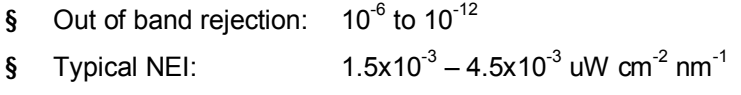

#### **Physical Characteristics:**

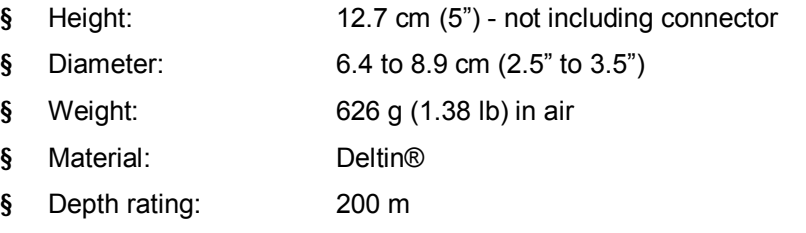

#### **System Electronics:**

- § Sample rate: user selectable, greater than 7 Hz maximum
- § A/D conversion: 24 bit
- § Dynamic range: 16 bit
- § Telemetry data format: Binary
- § Telemetry baud rate: User selectable from 9.6 to 115.2 kbps

#### **Operating Characteristics:**

§ Operating temperature: -4 to + 40 C

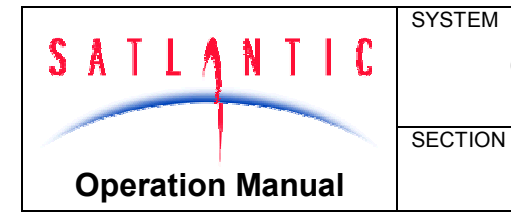

# **B - SAFETY & HAZARDS**

# **B - SAFETY & HAZARDS**

#### *Personal Safety*

The operators should always remain aware of the cable. Any cable or line released from a ship can be dangerous. Keep a safe distance from the cable coil on deck when the instruments are being used.

#### *Instruments*

- Do not leave instruments in direct sunlight when not in use. Direct sunlight can increase the internal temperature of the instrument beyond its maximum rating.
- Do not leave an in-water instrument unattended. Boat drift can entangle the cable and cause damage or instrument loss.

#### *Cable*

• To prevent damage to the conductors within the Kevlar™ strength member, ensure the power/telemetry cable is not pinched or bent to a radius less than 18 cm.

#### *Connections*

- Handle electrical terminations carefully, as they are not designed to withstand strain. Disconnect the cables from the components by pulling on the connector heads and not the cables. Do not twist the connector while pulling, as this will damage the connector pins.
- Do not use petroleum-based lubricants on Subconn<sup>®</sup> connectors. Connectors should be free of dirt and lightly lubricated before mating. Satlantic recommends using DC-111 silicone grease (made by Dow-Corning® ) on the male pins prior to connection.

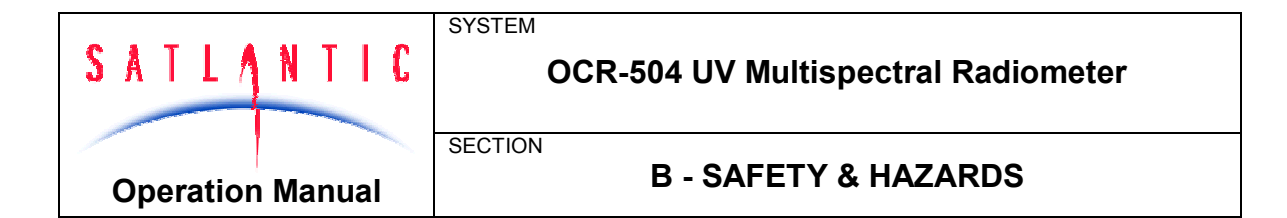

#### *Troubleshooting*

• While checking voltages with a multimeter, extreme care should be used to not short the probe leads. A shorted power supply or battery can output many amperes of current, potentially harming the user, starting fires, or damaging equipment.

#### *Recovery*

- Remember never to grab the electrical portion of the instrument cable during recovery. This can cause damage to the power/telemetry bulkhead and the underwater splice.
- Lens caps should always be replaced as soon as the instrument comes back on board. This will help protect the heads from direct damage.
- Be sure to rinse seawater from the instrument with fresh water prior to storage. Corrosion resulting from failure to do so is not covered under warranty.

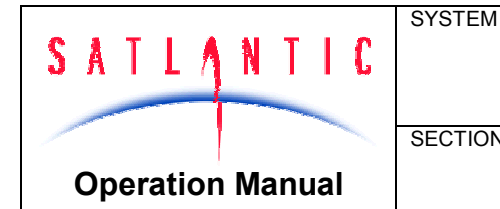

**SECTION** 

**C - START UP**

# **C - START UP**

#### *Assembly Procedure*

#### **PREPARATION**

Your OCR-504 UV Multispectral Radiometer is a simple instrument to setup and operate. The instrument may be operated as a stand-alone device or in a networked environment as part of a larger system. Generally, requirements for operation are the same for both of these operating modes, although a networked environment may impose additional requirements. You will need the following items:

- DC power source. Refer to the specifications in section *A - OVERVIEW* for the power requirements of your instrument's configuration.
- Computer with a free serial communications port for telemetry acquisition.
- Power/Telemetry and/or Network interface cables (may be provided).
- Data acquisition and processing software compliant with the *Satlantic Data Format Standard*<sup>1</sup> (may be provided).
- The instrument's *calibration file<sup>2</sup>* (provided).

If you are not using your instrument in an embedded system, or you do not have your own data acquisition software, you may use the software provided by Satlantic. Two applications<sup>3</sup>, SatView and SatCon, are available to you for any PC running Windows®<sup>4</sup> 95/98/NT/2000/XP. Both applications are compliant with the Satlantic Data Format Standard. SatView is a data acquisition and real-time display application. SatCon is a post processing application for telemetry logged with SatView.

Note that it is not necessary to use the software mentioned above to log the instrument telemetry. Any properly configured terminal emulator can serve this purpose. However, you will need the proper software to interpret any of the data.

In any case, there are a few standard communications settings needed for any computer application communicating with the instrument. All serial transmissions use 1 start bit, 8 data bits, 1 stop bit, and no parity. No flow control of any kind is used. Make sure that your software is configured with the baud rate specified for your instrument. These settings apply to both the RS-232 and RS-422 telemetry interfaces. For most applications, the default telemetry baud rate is 57600 bps.

 2 For more information on calibration files, refer to the *Instrument File Standard* document available from Satlantic

 $3$  For more information on these applications, refer to the user's manuals distributed with the software.

<sup>4</sup> Windows is a registered trademark of Microsoft Corporation.

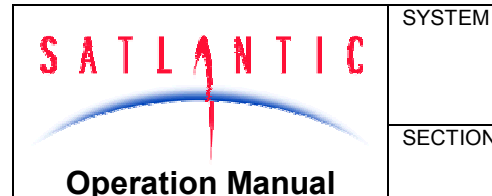

**SECTION** 

**C - START UP**

**IMPORTANT! Both the RS-232 and RS-422 telemetry interfaces transmit the same information. The RS-232 interface provides bi-directional communication while the RS-422 is transmit-only. Normally, the RS-232 interface is used for configuring and testing your instrument. The RS-422 interface would normally be used for telemetry acquisition in the field using longer cables. Most computer serial interfaces are RS-232. Therefore, if you are using the RS-422 interface on the instrument, a converter will be required to convert the output from the instrument to levels compatible with your computer. In most cases, only one of these telemetry interfaces is provided on a cable.**

#### **CONNECTING THE COMPONENTS**

When making connections, proper alignment on the connector pins is critical to avoid damage. Visually ensure that the pins on the male connectors are properly aligned with (and partially seated into) the sockets on their female counterparts before pushing them together for final connection. Finally, ensure that the locking sleeve or locking strap is securely fastened after connection.

The following is a generic step-by-step procedure for setting up your OCR-504 UV Multispectral Radiometer. You may use this procedure with any Satlantic approved interface cable:

- 1. Ensure that, initially, the instrument is completely disconnected from the power supply.
- 2. Ensure that the power supply is setup for the proper voltage.
- 3. If possible, turn off the power supply.
- 4. Mount the instrument in the desired position.
- 5. Connect the instrument side of the interface cable to the bulkhead on the instrument.
- 6. Connect the telemetry-output side of the interface cable to the serial interface of the computer. Use an appropriate level converter if needed.
- 7. Configure any software for use with the instrument.
- 8. Remove the protective cover from the end of the OCR-504 UV.
- 9. Connect the power-input side of the interface cable to the power supply.
- 10. Apply power to the instrument (turn on the power supply).

Once your OCR-504 UV has been properly connected and power has been applied, an initialization sequence will begin automatically to ready the device for normal operation. This sequence takes approximately 4 seconds to complete. Once finished, the instrument should begin normal operation. See the *Conducting a Telemetry Test* section below to make sure that your instrument is working properly. If this does not happen, remove power from the instrument and repeat the connection sequence. If you are still experiencing problems, contact a Satlantic customer service representative for assistance.

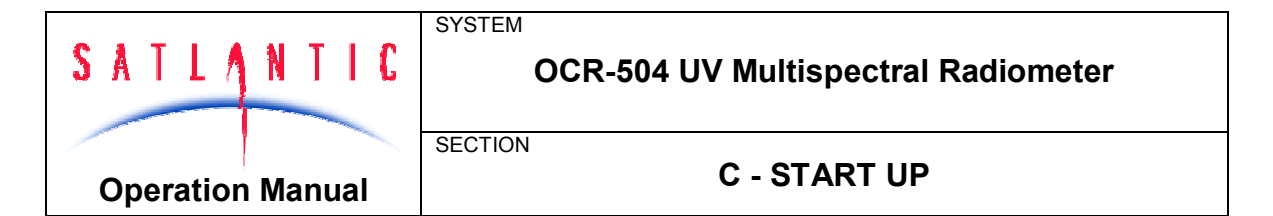

See section *D - OPERATION* for more information on operating your instrument.

See section *F - RECOVERY* for information on recovering and disconnecting your instrument after use.

#### **NETWORK ASSEMBLY**

The OCR-504 UV is capable of functioning as a stand-alone instrument or as one node in a network of other SatNet™ network capable instruments. Networking the instruments effectively allows one instrument (the *Network* Master<sup>5</sup>) to share its telemetry interface with all instruments in the network. In this way, only one serial connection is needed for an array of instruments. Alternatively, if these instruments were all operating independently, each one would require a dedicated serial port on the data acquisition computer.

OCR-504 UV instruments use a proprietary Satlantic networking protocol known as SatNet™. To create a SatNet™ network, all devices must be compliant with the protocols and at least one must be Network Master capable. One and only one instrument may behave as the Network Master at a time. This instrument, during normal operation, will be the only one with a useable telemetry interface**. OCR-504 UV instruments are NOT Network Master capable**.

If you are using your OCR-504 UV in a networked environment, the assembly procedure is a little more complex that the steps stated above. There are many possible physical configurations for networked instruments, so exact assembly procedures cannot be defined here. However, some basic tenets still hold true. Use the procedures stated in the previous section for mounting your instrument and connecting/disconnecting power. In most cases, Satlantic will provide you with the necessary cables and assembly instructions for connecting your instruments. The cables must ensure that the NA and NB pins of all networked devices are connected to each other. See section *D - OPERATION* for more information on operating your instrument in a network.

#### *Conducting a Telemetry Test*

1

Before using any instrument in the field, a simple telemetry test should be conducted to ensure that the instrument is functioning properly. This is also a good way to familiarize yourself with the software used with the instrument. The best way to conduct this test is to use SatView with the calibration file provided with your instrument. If you are using more than one instrument in a network, you will need the calibration files for each instrument. However, it is a good idea to test your instrument on its own before testing it in a network. Setup SatView as described in the manual or on-line help. Next, complete the *Assembly Procedure* described above and ensure that SatView is receiving telemetry.

For a more comprehensive test, you will need to check the instrument status more thoroughly to ensure the telemetry received by SatView is correct. Below are a few guidelines to help you with the test:

<sup>5</sup> A Network Master is a Type A compliant SatNet™ device configured to operate as a master during network operation. See the operation manual of your Network Master device for more information.

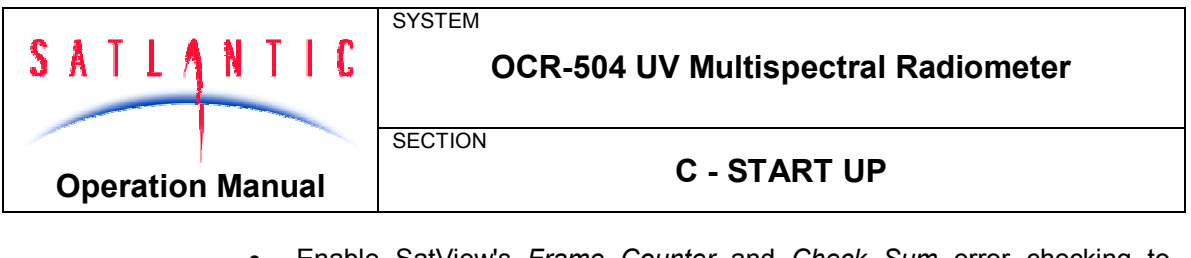

- Enable SatView's *Frame Counter* and *Check Sum* error checking to confirm that the data integrity is stable.
- Look at the spectral output to make sure there are no glaring errors in the data, i.e. unexpected peaks and valleys in the spectrum.
- Look at the spectral output under varying light conditions to make sure the spectrum is adjusting accordingly.
- Log a few minutes of telemetry and process the log file with SatCon. Check for errors in the data and consistency in the optical sensor values.

This test assumes that the instrument(s) you are testing are operating with *free-running* telemetry. This means that telemetry from the system is broadcast on a continuous basis. See section *D - OPERATION* for more information on controlling your instrument's telemetry output.

Once you are satisfied that the instrument(s) are working correctly, the next step is to deploy it for fieldwork. Otherwise, if you are experiencing any problems receiving telemetry, see section *G - MAINTENANCE* for information on troubleshooting your instrument. If you are still experiencing problems, contact a Satlantic customer service representative for assistance.

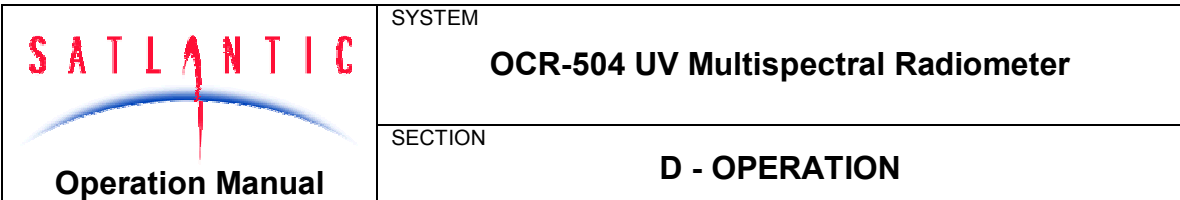

#### **D - OPERATION**

To begin operation of your instrument, complete the *Assembly Procedure* described in section *C - START UP*. Once power is applied, instrument operation begins automatically. The OCR-504 UV can operate in one of two primary operating modes – Autonomous or Network Operation. These operating modes are collectively called *normal operation* and are described in detail below. The instrument's configuration and physical environment determine which mode the instrument will operate in. This is done during the initialization sequence, which begins immediately after power is applied to the instrument. Once the initialization sequence completes, normal operation begins. This will continue until power is removed or the instrument is reset.

#### *Initialization Sequence*

Once power is applied to the OCR-504 UV, the instrument begins a foursecond window of operation called the initialization sequence. During this time, the on-board electronics are powered up, checked, and readied for operation. If the *silent mode configuration parameter<sup>6</sup>* is disabled, a start-up banner will be output on the telemetry interface, similar to the one shown below:

Satlantic OCR-507 Multispectral Radiometer Copyright (C) 2002, Satlantic Inc. All rights reserved. Firmware version: 2.0A - SatNet Type B Instrument: SATDI7 S/N: 0001

Reset Source: Power Press <Ctrl+C> for command console. Initializing system. Please wait...

This banner is a simple text message that can be viewed in a terminal emulator. See section *E - CONFIGURATION* for more information on setting up a terminal emulator to monitor output from the telemetry interface.

The first section of the banner identifies the instrument. Specifically, the first line identifies the instrument type. **Please note that the OCR-504 UV sensor actually uses the OCR-507 microcontroller and firmware, and is reported as such here**. The firmware (or microcontroller software) version is identified on the third line. This line also defines the SatNet™ compliance used by the instrument. *Type A* compliance uses a dual processor control system capable of operating as a Network Master. *Type B* compliance is a smaller, single processor system without Network Master capabilities. The next two lines define the instrument type identifier and serial number used at the beginning of a telemetry frame. See the *Telemetry Format* section below for more information on the instrument's telemetry frames.

<sup>1</sup> <sup>6</sup> Configuration parameters are discussed in detail in section *E - CONFIGURATION*.

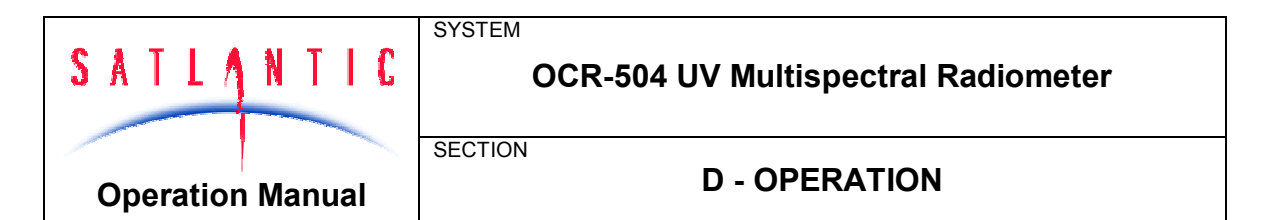

The next section of the banner gives additional information related to the initialization sequence. The first line identifies the mode in which the system was initialized. *Power* indicates that the instrument began operation after power was applied. *Software* indicates that a *reset* command was issued to the instrument to reboot itself. *External* may mean that a brown out (or brief interruption in power input) occurred and the processor reset itself.

The next line of this section gives instructions on how to access the *Command Console*. In most cases, the command console would be accessed during normal operation. If this is done during the initialization sequence, the instrument will be forced into autonomous operation before the console is displayed. This gives the ability to break into the command console even if the instrument is configured to run in a network. Note that the command console is not displayed until the initialization sequence completes. See section *E - CONFIGURATION* for more information on accessing and using the command console.

Once the initialization sequence has finished, normal operation begins. If silent mode is disabled, one of the following messages will be output, depending on which operating mode is enabled.

Autonomous operation enabled.

or

Network operation enabled.

#### *Autonomous Operation*

Autonomous, or stand-alone, operation for the OCR-504 UV is defined as the continuous operation of the instrument outside the scope of a network. This is the default mode of operation for the instrument. Autonomous operation uses only the telemetry interface for communication and telemetry output. The network interface is disabled.

During autonomous operation, the default behavior of the instrument is to continually sample its optical sensors and output telemetry on the RS-232 and RS-422 telemetry interfaces. When the instrument is used in the field, this telemetry would be collected and saved to a storage medium. Generally, a data acquisition application like SatView would be used. If you are using your OCR-504 UV in an embedded system, another mode of telemetry acquisition may be more appropriate. When telemetry output is free-running, as described above, no user input is required to operate the instrument.

However, telemetry output can also be controlled with simple commands sent to the instrument through the telemetry interface. As this involves two-way communication, only the RS-232 telemetry interface can be used. These commands are simple one-byte transmissions. In an embedded or larger scale system, the data acquisition software could use this feature to finely control telemetry output and instrument operation. These commands can also be sent directly by the user with a terminal emulation program, as discussed in section *E - CONFIGURATION*.

The following table defines these command bytes and their effect on the instrument. All commands, which are standard with all SatNet™ compliant

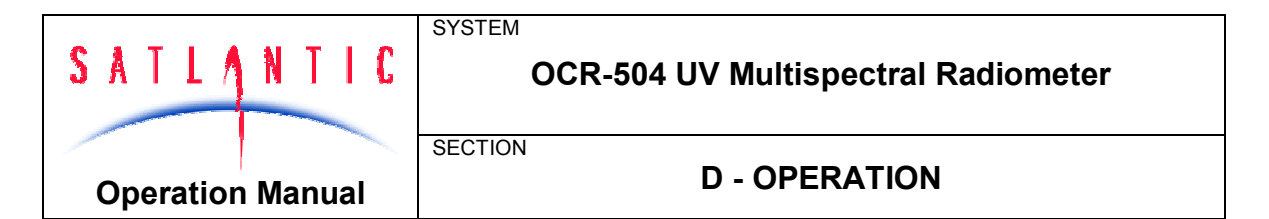

instruments, are ASCII control characters. They are not echoed back so if you are using a terminal emulator to send these commands, you will not see any command values on the screen. For example, in a terminal emulation program, you would use the <Ctrl+C> command to access the command console. To do this, press and hold the Ctrl key followed by the C key. This is the same as sending the hexadecimal equivalent byte "03" to the instrument over the telemetry interface. This number is also indicated in the table.

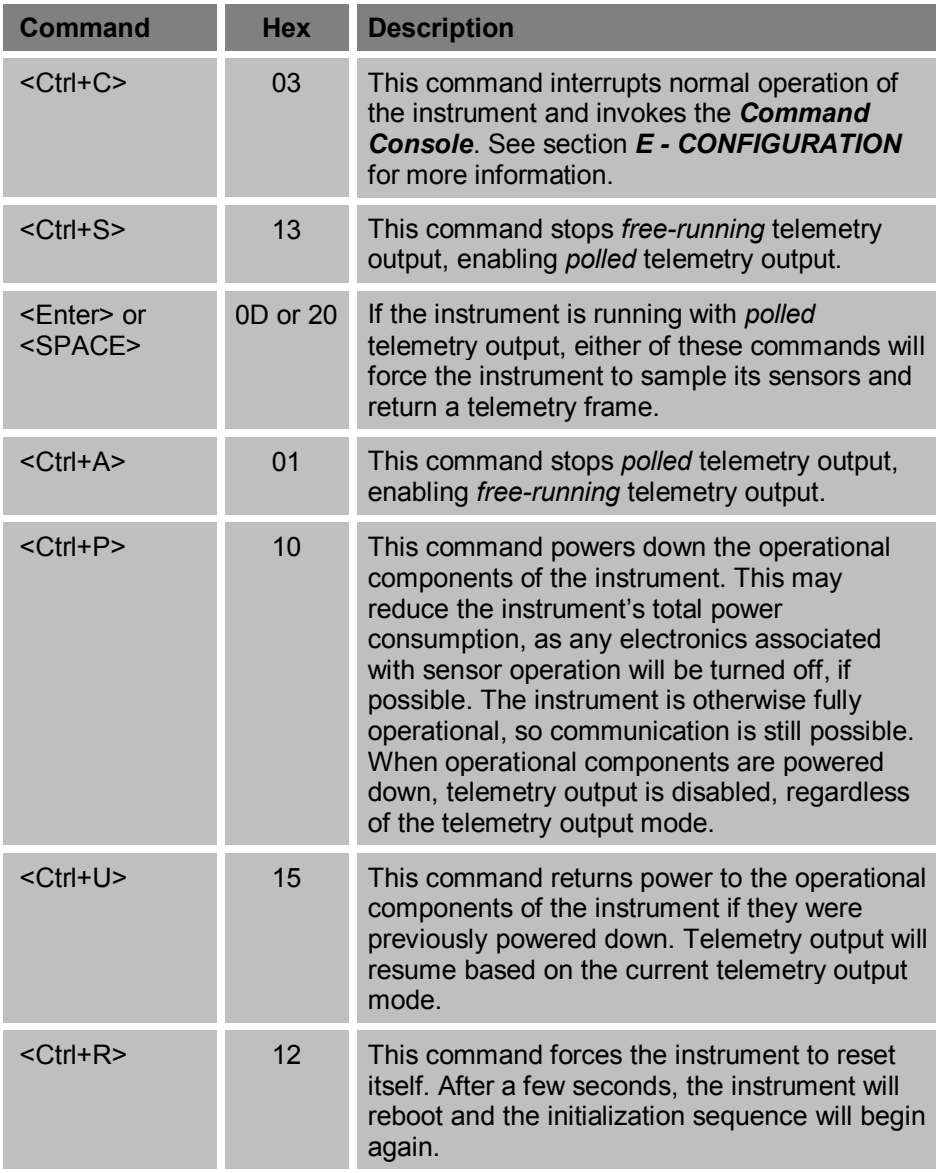

With the exception of the <ENTER> and <SPACE> commands, repeatedly sending a command will have no effect. For example, you cannot power down operational components more than once.

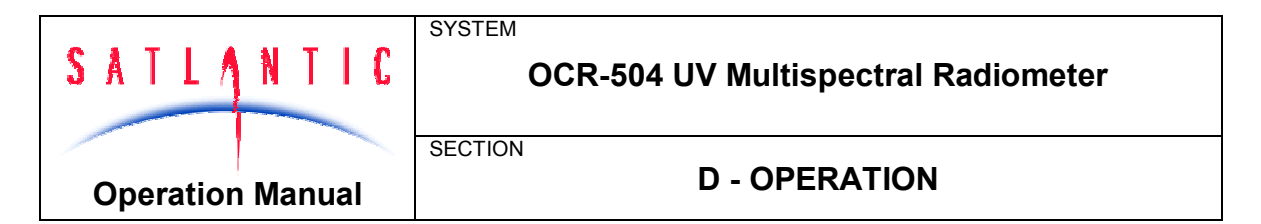

The free-running and polled telemetry output modes described above are sub-modes of normal operation. When the instrument is free-running, telemetry frames are output from the instrument according to the *maximum frame rate* configuration parameter.

#### *Network Operation*

Network operation for the OCR-504 UV is defined as continuous operation of the instrument within the scope of a SatNet™ network. Furthermore, standard network operation means that the instrument is **not** operating as a Network Master device. While operating in this mode, only the network interface is used for communication. The telemetry interface is disabled.

To enable network operation, a number of criteria must be met; otherwise operation will default to running autonomously. First, the *network mode* configuration parameter must be enabled. Secondly, the network interface pins, NA and NB, must be physically connected to another SatNet™ instrument operating as a Network Master device. These first two conditions will ensure that network operation is invoked. However, to ensure proper operation of the network, additional criteria must be adhered to. Namely, the *network baud rate* configuration parameter must be set to the same baud rate as the Network Master. Finally, the *network address* configuration parameter must be unique to all other instruments in the network.

During network operation, the OCR-504 UV is completely controlled by the Network Master. All communication is relayed through the network between the Network Master and the other instruments running in network operation mode. Instead of sending a telemetry frame through the telemetry interface, as is done in autonomous operation, each instrument sends its telemetry through the network interface to the Network Master. The Network Master then channels the telemetry through its telemetry interface where it can be collected by a data acquisition system.

The only way to gain control access of an instrument running in network operation mode is through the telemetry interface of the Network Master. A Network Master has a set of commands for controlling telemetry similar to that of an instrument running autonomously. These commands can also control other instruments in the network. For more information on the Network Master and its operational command structure, refer to the operating manual of your Network Master device.

While operating in a network, the OCR-504 UV accepts commands only from the Network Master. At the Network Master's discretion, instruments are either commanded to sample their sensors and compose a telemetry frame, or free run at their own frame rate setting. Instead of sending the telemetry frame through the telemetry interface, as is done in autonomous operation, each instrument sends its telemetry through the network interface to the Network Master. The Network Master then channels the telemetry through its telemetry interface where it can be collected by a data acquisition system.

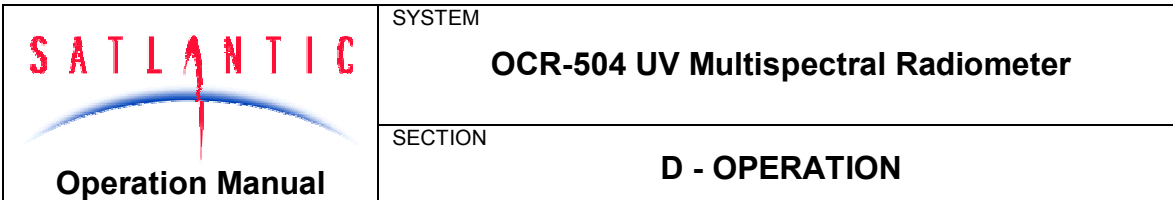

#### *Telemetry Format*

The telemetry format for the OCR-504 UV, as with all Satlantic instrumentation, follows the Satlantic Data Format Standard. This standard defines how Satlantic telemetry can be generated and interpreted. For every sample taken of the instrument's sensors, the instrument will compose and transmit one frame of telemetry containing all the relevant sensor information for that sample. The instrument's calibration file defines the specific format of this frame, including the center wavelengths represented by the optical channels. The format is the same for autonomous and network operation. Internally, the OCR-504 UV generates a frame of telemetry with the following components:

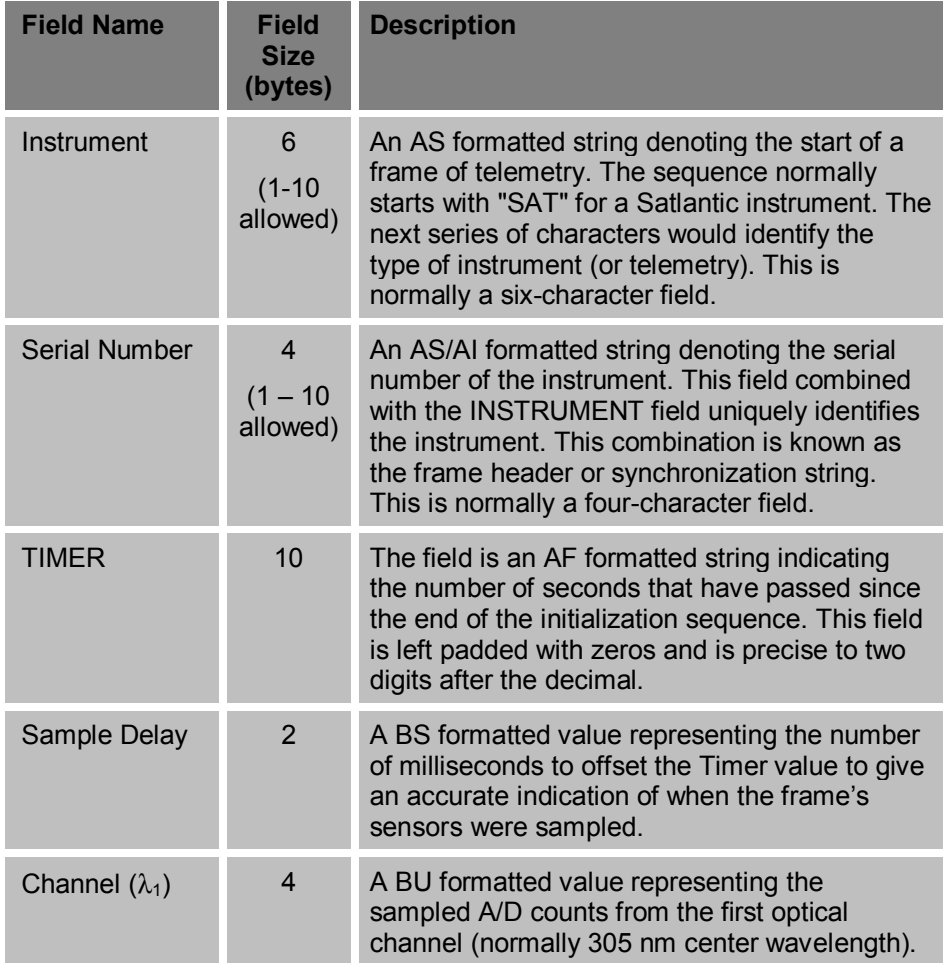

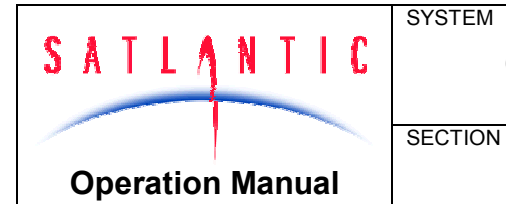

# **D - OPERATION**

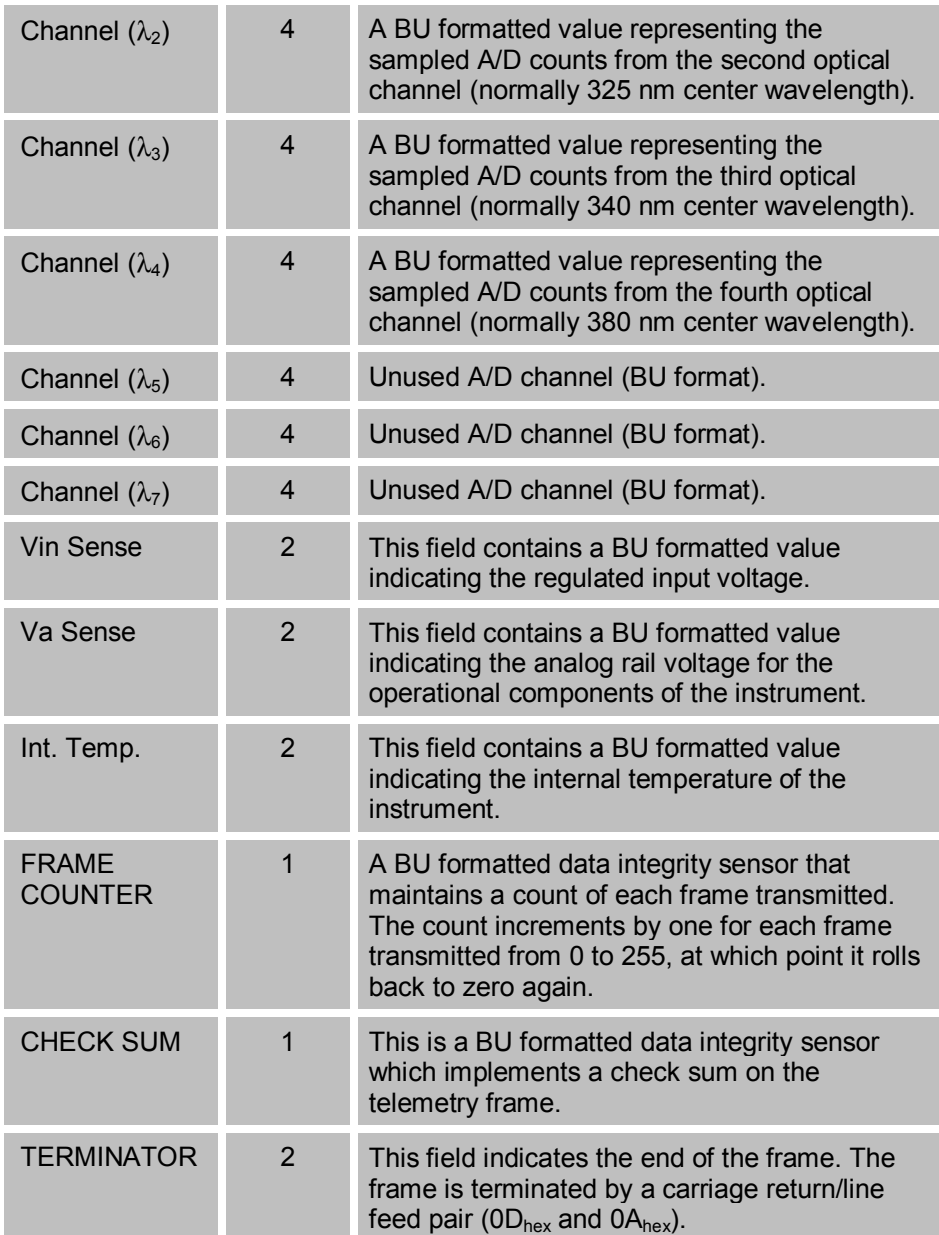

The optical channels  $\lambda_1$  to  $\lambda_4$  represent the four discrete wavebands of the OCR-504 UV. Channels 5 – 7 are not internally connected and should be ignored.

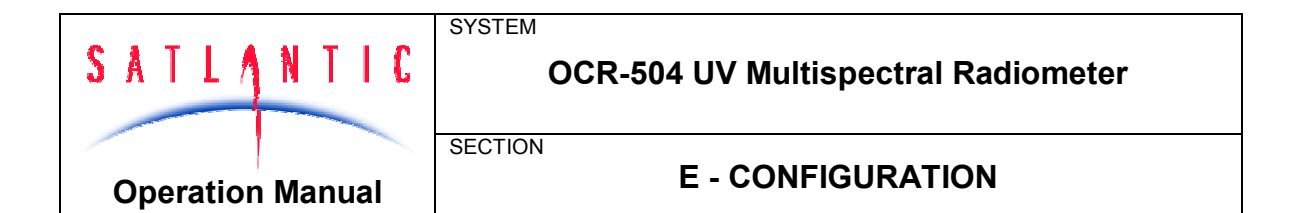

#### **E - CONFIGURATION**

Your OCR-504 UV Multispectral Radiometer has been pre-configured by Satlantic with standard configuration parameters. These parameters control many aspects of the instrument's operation to account for the wide variety of applications in which OCR-504 UV instruments are used. In addition to the operating modes described in section *D - OPERATION*, a configuration mode is also available to modify configuration parameters and test various systems of the instrument. This configuration mode is implemented by the instrument's *Command Console*.

In most cases, the command console would be accessed using a terminal emulation program. Terminal emulators are used in many applications involving serial communications, internet mail and news services, telnet and ftp services, etc. For communication with your OCR-504 UV, you will need to make a direct connection to the serial port hosting the instrument. Connect the instrument using the RS-232 telemetry interface. You cannot use the RS-422 interface, as it is transmit-only. For communications software, use your favorite terminal emulator (Windows<sup>®</sup> comes with one called HyperTerminal<sup>®7</sup>). Ensure that the serial connection to the instrument is at the *telemetry baud rate*. Use any ANSI or ANSI-compliant (i.e. VT-xxx) emulation. While operating in this mode, your OCR-504 UV uses simple character I/O with no control character interpretation. Therefore, most terminal emulators will do.

The command console can be accessed at any point during the instrument's operation. You can even access the command console of a remote or networked instrument through the Network Master. Methods for accessing the console are described in section *D - OPERATION*.

#### *Command Console*

1

The OCR-504 UV command console was designed to resemble an MS-DOS® or UNIX $^{\circ}$  command prompt $^{\circ}$ . Although the actual functionality of the console is quite removed from these systems (it is actually far simpler), the basic design lends a certain degree of familiarity. When the console is first invoked, you will see a prompt on your terminal emulator screen similar to the one shown below:

OCR-507 Command Console Type 'help' for a list of available commands. [Auto]\$

The first two lines are the command prompt header. They are not repeated unless you reset the console. The first line indicates the type of instrument for

<sup>&</sup>lt;sup>7</sup> See APPENDIX A for more information on using HyperTerminal. HyperTerminal is a registered trademark of Microsoft Corporation.

MS-DOS and UNIX are registered trademarks of Microsoft Corporation and The Open Group respectively.

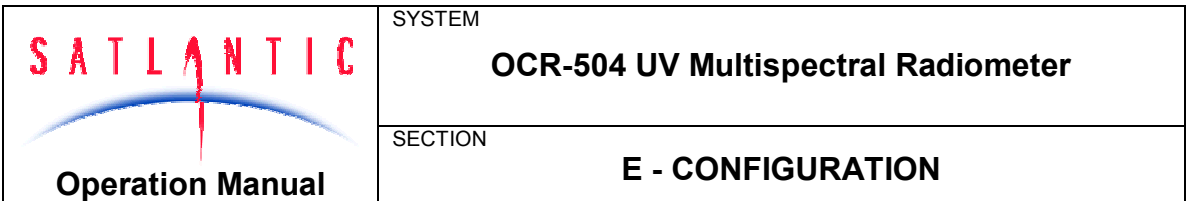

which the console is being used. The next line helps new users to get acquainted with the system.

The actual command prompt ends with the "\$" character. The characters between the [ ] brackets provide information on the operating mode of the instrument. In the example above, "Auto" indicates that the instrument is running in autonomous mode. If the instrument is running in network mode, which means the command console was accessed through the Network Master, the command prompt will look something like this:

[Remote:050]\$

The "Remote" keyword indicates that the command prompt is for a remote or networked instrument. The numbers following the ":" character is the threedigit network address of the remote instrument. This gives the user the ability to quickly differentiate one remote instrument from another.

Using the command prompt is quite simple. Type in a command at the prompt followed by the <Enter> key. This will execute the command, displaying the results to the screen, if any. You can easily edit commands if you make a mistake. Use the <Backspace> key to delete characters in your command before you execute them. You can even recall the last executed command by pressing the <Esc> key on a clear command prompt. This is handy if you are repeatedly executing the same or similar commands.

The command console interprets all commands as case sensitive. This means that the command " $exit$ " is different from " $ExIT$ ". Most commands require small case letters.

If this is your first time using the command console, a good starting point is the "help" command. As you probably noticed, the command prompt header suggests this command for novice users. Executing this command will display the following text:

The following console commands are available for this instrument:

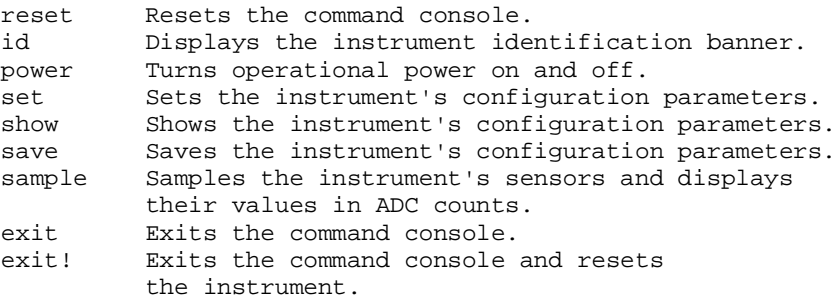

For more information on individual commands, type '-?' after the command.

All commands available to the instrument are listed on the left, with descriptions on the right. For the most part, these descriptions adequately

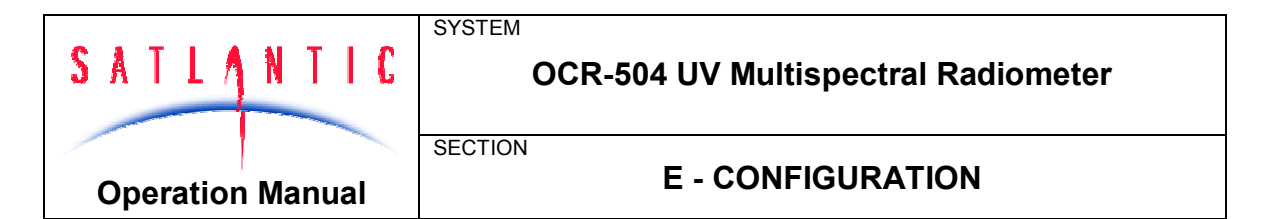

define the purpose of each command. However, some commands are more complex and require a little more than a simple one-word entry. As indicated above, you can type a "-?" after a command to display additional help information. Make sure there is a space between the command and the "-?" parameter. If there is additional help available for the command, the text will be displayed. Otherwise, a message indicating, "No more help is available." will be displayed.

Some commands require additional command line parameters. Executing one of these commands with missing or incorrect parameters will display a "Usage:" message. This is helpful in determining what parameters are acceptable for a particular command and how they should be formatted. For example, if you executed the "power" command without any parameters, the following message would be displayed:

```
Usage: power [operational power (on|off|?)]
```
This command requires one parameter, as indicated by the contents of the [ ] brackets. If the command required more than one parameter, additional sets of [ ] brackets with their parameter descriptions would be displayed. Parameters must always be separated by a space. Within the [ ] brackets is a description of the parameter followed by the list of acceptable parameter values, contained in the ( ) brackets. The values listed here are always separated by the "|" character. In this case, there are three accepted forms of this command; "power on", "power off", and "power ?".

Generally, the usage of the command console is self-explanatory. It should only take you a few moments to get a working knowledge of the system. Although the on-line help is fairly extensive, some commands need more detailed explanations that would be too cumbersome to include in the instrument itself. The following sections describe each command in more detail.

#### **RESET COMMAND**

The "reset" command resets the console, redisplaying the command prompt header described above. Any configuration parameters modified during the console session that were not saved will revert back to their previous values. This command requires no additional command line parameters.

#### **ID COMMAND**

The "id" command displays the identification banner for the instrument, as shown is the following example:

```
Satlantic OCR-507 Multispectral Radiometer
Copyright (C) 2002, Satlantic Inc. All rights reserved.
Firmware version: 2.0A - SatNet Type B
Instrument: SATDI7
S/N: 0001
```
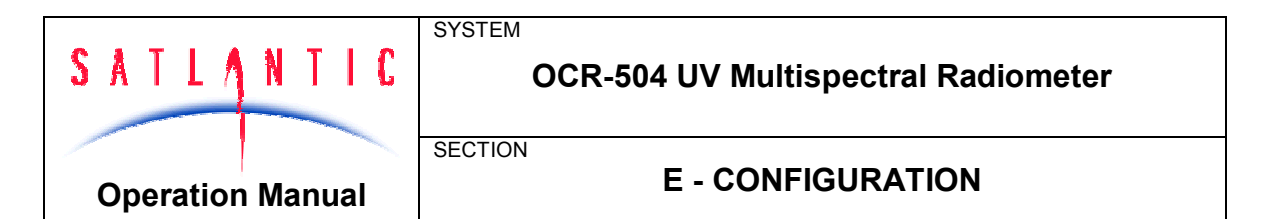

The identification banner is also part of the start-up banner, which is displayed during the initialization sequence described in section *D - OPERATION*. This command requires no additional command line parameters.

#### **POWER COMMAND**

The "power" command may be used to turn operational power on and off during a command console session. Operational power supplies electronic components in the instrument responsible for sensor data acquisition. Powering down these components may reduce the instrument's total power consumption, if possible (some components cannot be powered down). The instrument is otherwise fully operational, so communication is still possible. When operational components are powered down, sensor data acquisition is disabled.

This command requires one command line parameter. To turn on operational power, use the "power on" command. To turn off operational power, use the "power off" command. To query the operational power status, use the "power ?" command. This will display a message similar to the one below:

Operational Power: on

**IMPORTANT! Operational power will remain in the state set by this command once the command console exits and normal operation resumes.**

#### **SET COMMAND**

The "set" command modifies configuration parameters for the instrument. These parameters affect various aspects of the instrument's operation and can be modified by the user to customize the instrument. For an OCR-504 UV, if you enter a " $set -?$ " command, the following will be displayed:

```
Usage: set [parameter] [value]
set telbaud [telemetry baud rate (bps)]
set maxrate [maximum frame rate (Hz)]
set initsm [initialize silent mode (on|off)]
set initpd [initialize power down (on|off)]
set initat [initialize auto telemetry (on|off)]
set netmode [network mode (on|off)]
set netadd [network address (1-255)]
set netbaud [network baud rate (bps)]
```
This command requires two command line parameters. The first parameter specifies the configuration parameter to modify. The second specifies the new value to assign to the parameter. A list of all available configuration parameters is shown above.

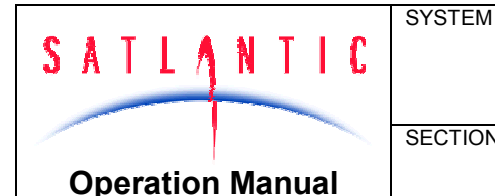

**SECTION** 

# **E - CONFIGURATION**

**IMPORTANT! Be careful using this feature. Changes made to the OCR-504 UV configuration parameters affect the way the instrument operates. Before you modify any of configuration parameters, make sure you understand the consequences of the change.**

For more information on these parameters and their effect on your instrument's operation, see section *OCR-504 UV Configuration* Parameters below.

#### **SHOW COMMAND**

The "show" command displays configuration parameters for the instrument. These parameters are modified by the "set" command explained above. If you enter "show -?" at the command prompt, the following message will be displayed:

```
Usage: show [parameter|all]
See help for the 'set' command for a list of
available parameters.
```
This command requires only one command line parameter, which is the same as the first parameter of the "set" command. Using the "show" command in this way displays the current value of the configuration parameter, even if it has not yet been saved. You may also use "all" as the command line parameter to show a complete list of all configuration parameters and their current values. For example, using the "show all" command on your OCR-504 UV would display something like this:

```
Telemetry Baud Rate: 57600 bps
Maximum Frame Rate: AUTO
Initialize Silent Mode: off
Initialize Power Down: off
Initialize Automatic Telemetry: on
Network Mode: off
Network Address: 100
Network Baud Rate: 76800 bps
```
For more information on these parameters and their effect on your instrument's operation, see section *OCR-504 UV Configuration* Parameters below.

#### **SAVE COMMAND**

Modifying configuration parameters with the "set" command does not necessarily mean that those parameters will be retained for use in the next session with the instrument. When the "save" command is issued, all configuration parameters are placed in persistent storage inside the instrument. If these parameters are not saved once they are modified, all

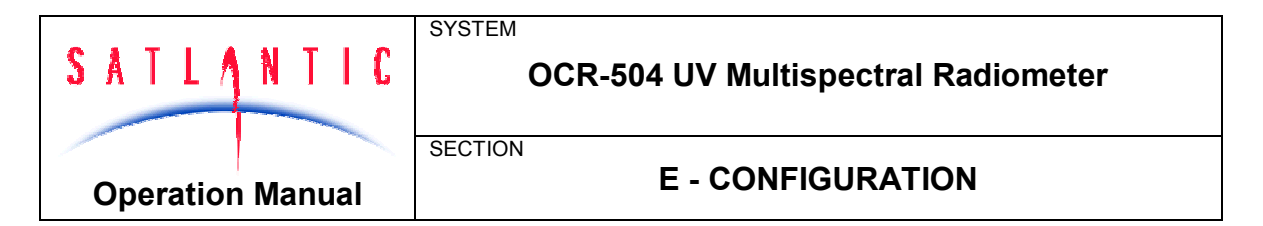

changes will be lost when the command console exits or power is removed from the instrument.

The "save" command requires no additional command line parameters. Once the command is issued, it cannot be undone.

**IMPORTANT! Once the instrument's configuration parameters have been saved, the instrument must be reset before normal operation can resume.**

#### **SAMPLE COMMAND**

The "sample" command can be used to test the operation of all sensors on board the instrument. This may be helpful in diagnosing problems with any of the instrument's sensors if some kind of abnormality occurs. Before using this command, make sure operational power has been applied.

When a sensor is sampled by this command, its value is displayed in hexadecimal format. This value is simply the number of counts measured by the sensor's Analog-to-Digital converter. These values do not represent sensor output in physical units.

This command takes one command line parameter, which specifies which sensor to test. If the parameter is a number between "1" and "7", the designated optical channel will be sampled and displayed. If the parameter is "vreg", the regulated input voltage sensor will be sampled and displayed. If the parameter is "vana", the analog rail voltage sensor (for operational power) will be sampled and displayed. The "temp" parameter will sample and display the internal temperature sensor. Using "all" as the command line parameter will sample all sensors; the display will look something like this:

Input voltage regulated: 012B Analog voltage regulated: 00B1 Temperature sensor: 007A Optical Channel 1: 9FF99540 Optical Channel 2: 9FFEE740 Optical Channel 3: 9FFBB280 Optical Channel 4: 9FFD33C0 Optical Channel 5: A002E880

Optical Channel 6: A0030880 Optical Channel 7: 9FF7C900

#### **EXIT AND EXIT! COMMANDS**

The "exit" and "exit!" commands end the current command console session. Once the console exits, normal operation will resume in most cases. Otherwise, the instrument will reset itself before normal operation can begin. The only difference between the two versions of this command is that the "exit!" command forces a reset of the instrument, even if it isn't necessary.

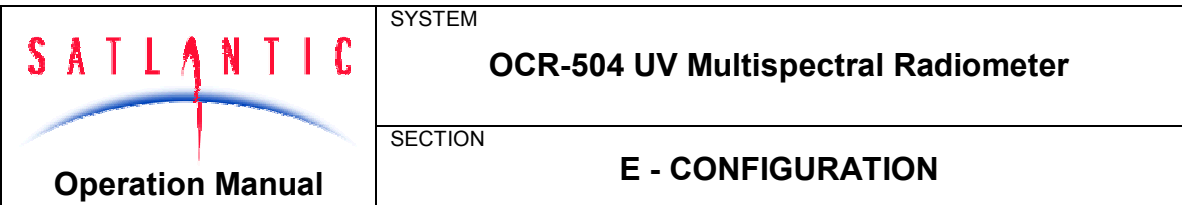

There are two conditions that will cause the instrument to reset itself. One or both conditions must exist for this to occur. These conditions are:

- 1. The command console was invoked during the initialization sequence.
- 2. Configuration parameters have been modified and saved.

If you attempt to exit the console with modified configuration parameters that have not been saved, the following dialog will be presented:

```
The configuration parameters have been modified.
Save changes [y/n]?
```
Choose " $y$ " for yes or "n" for no to answer this question. If you choose yes, the configuration parameters will be saved and the instrument will reset itself. Otherwise, any modifications to the configuration parameters will be lost. See the *Save Command* section above for more information on saving configuration parameters.

#### *OCR-504 UV Configuration Parameters*

This section describes, in detail, the function of each configuration parameter used by the OCR-504 UV. The title of each section identifies the name of the parameter, as displayed by the "show" command. Also clearly identified in each section is the command line parameter keyword used in both the "set" and "show" commands.

See the descriptions of the "set" and "show" commands described in the *Command Console* section above for more information.

#### **TELEMETRY BAUD RATE**

#### **Command Line Parameter:** telbaud

The telemetry baud rate defines the speed at which data is transferred on the telemetry interface. This should not be confused with the frame rate. Baud rates are specified in units of *bits per second* (bps). Any data acquisition or terminal emulation software must be configured to communicate with the instrument at this baud rate. Only certain standard parameter values are accepted, as shown in the table below:

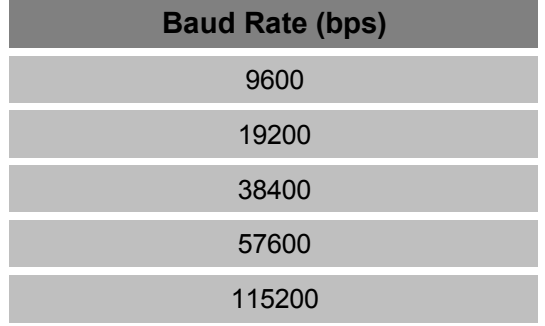

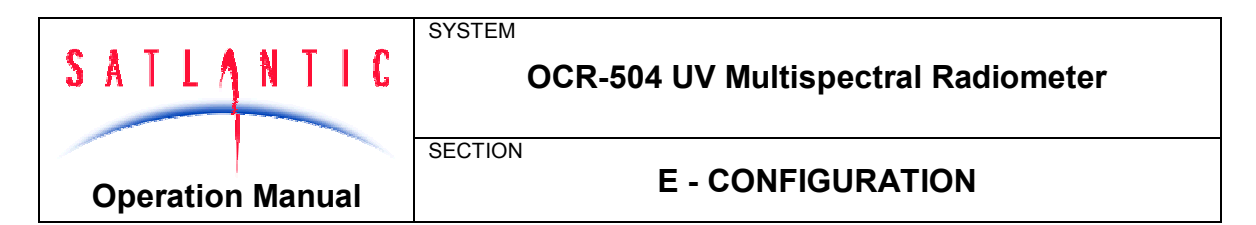

When modifying this parameter with the "set" command, you must enter at least the first two digits of one of these baud rates as the value parameter.

Ideally, you would want the telemetry interface to run at the fastest baud rate available. However, certain restrictions, like cable quality or excessively long transmission mediums, may require a reduction in the telemetry baud rate. The data acquisition computer and/or software may also impose restrictions.

#### **MAXIMUM FRAME RATE**

#### **Command Line Parameter:** maxrate

This parameter allows you to define the maximum frame rate that the instrument will use during normal operation with free-running telemetry output. The frame rate defines how often a frame of telemetry is composed and transmitted. If the instrument is running autonomously (autonomous operation), frames are transmitted through the telemetry interface. If the instrument is operating in network mode (network operation), these frames are transmitted through the network interface. However, the Network Master can be configured to override the frame rates of all other instruments, imposing its own frame rate on the system. See the operation manual of your Network Master device for more information.

Frame rates are specified in units of *frames per second* or *Hertz* (Hz). There are several factors involved in determining how quickly the instrument can transmit frames. On-board electronics, such as the Analog-to-Digital converters used to sample each sensor, may limit how fast a telemetry frame can be composed. Configuration parameters like the telemetry and/or network baud rates are important in determining how quickly one frame can be transmitted before the next. While in network operation, saturation of the Network Master's telemetry interface, caused by too many networked instruments broadcasting their telemetry at the same time, may slow down the frame rate of some or all instruments in the system. Therefore, the actual frame rate realized during normal operation cannot be any faster than the limitations imposed by these conditions. In addition, some of these factors may vary during normal operation, making the determination of a constant frame rate impossible. Providing a maximum frame rate slower than what the instrument is capable of providing will help pace the output of each frame evenly. Generally, an OCR-504 UV cannot exceed a frame rate faster than 7.5 Hz, even under the best of conditions.

Only certain standard frame rates are accepted by this parameter, as shown in the table below:

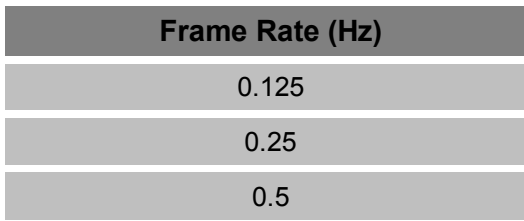

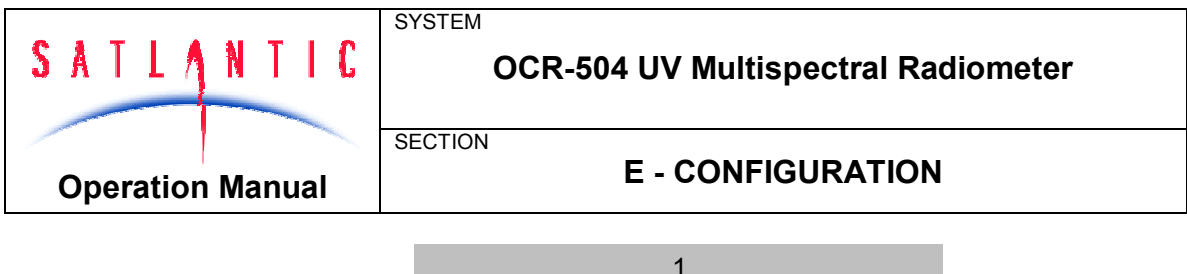

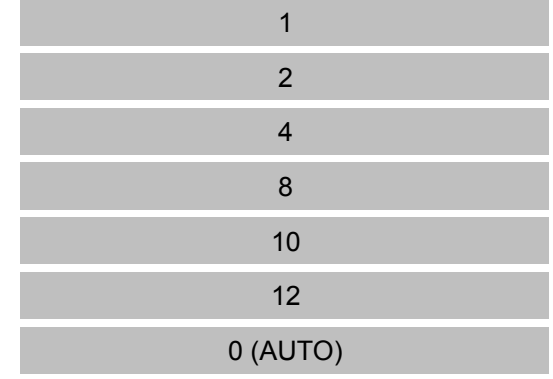

When modifying this parameter with the "set" command, you must enter one of these numbers as the value parameter. Any numerical values that are in between the values in the table will be rounded up to the nearest standard frame rate. To specify an automatic (AUTO) frame rate, input "0" as the value parameter. This will cause the instrument to output frames as fast as possible.

Specifying a frame rate faster than is practically possible will not force the actual frame rate to that level. The instrument will only transmit as fast as possible for the given operating parameters. This is essentially the same as specifying an AUTO frame rate. In addition, frames are always transmitted as a whole as much as possible. Once a frame starts transmitting, it is transmitted continuously until the frame is completely output. Specifying a frame rate of, for example, 0.5 Hz does not mean that half a frame is transmitted every second. It means that every two seconds, a frame will begin transmitting.

#### **INITIALIZE SILENT MODE**

#### **Command Line Parameter:** initsm

Normally, just after the instrument is powered up or reset, a start-up banner will be output on the telemetry interface during the initialization sequence. The messages in this banner, among other things, identify the instrument and provide a copyright notification. If silent mode is enabled, this banner will not be displayed. This ensures that no data will be transmitted on the telemetry interface until, if running autonomously, normal operation begins and telemetry output is available. Enabling silent mode does not mean that the telemetry interface is disabled during initialization. The command console can still be engaged. See section *D - OPERATION* for more information on the start-up banner and the initialization sequence.

When modifying this parameter with the "set" command, you must enter either " $on$ " or " $of f$ " as the value parameter to enable or disable silent mode.

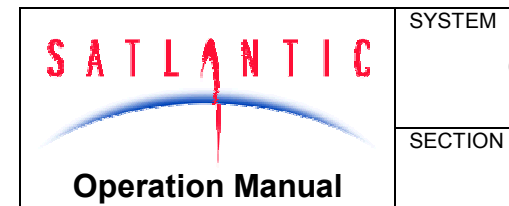

# **E - CONFIGURATION**

#### **INITIALIZE POWER DOWN**

#### **Command Line Parameter:** initpd

Near the end of the initialization sequence, operational power is normally applied. However, the instrument can be configured to boot into a power savings mode. With the initialize power down parameter enabled, operational power will not be applied during initialization. This means that telemetry output will be disabled when normal operation begins. See section *D - OPERATION* for more information on the initialization sequence.

When modifying this parameter with the "set" command, you must enter either "on" or "off" as the value parameter to enable or disable the power savings mode.

#### **INITIALIZE AUTOMATIC TELEMETRY**

#### **Command Line Parameter:** initat

For instruments running in autonomous operation only, the telemetry output mode can be configured to start as free-running or polled once normal operation begins. This means that once normal operation has begun and this parameter is disabled (polled operation), telemetry output will not occur unless the instrument is polled with the <Enter> or <Space> key commands. Otherwise, telemetry output will be free-running in accordance with the maximum frame rate configuration parameter. Of course, if operational power is not applied, telemetry output is disabled altogether regardless of this parameter. See *Autonomous Operation* in section *D - OPERATION* for more information on telemetry output modes.

When modifying this parameter with the "set" command, you must enter either "on" or "off" as the value parameter to enable or disable automatic telemetry.

#### **NETWORK MODE**

#### **Command Line Parameter:** netmode

This parameter enables or disables network operation for the instrument. Although disabling this parameter will force the instrument to run autonomously, enabling it does not necessarily mean network operation will be invoked. The instrument's operating mode is determined during the initialization sequence. See *Network Operation* in section *D - OPERATION* for more information.

When modifying this parameter with the "set" command, you must enter either " $on$ " or " $off$ " as the value parameter to enable or disable network operation.

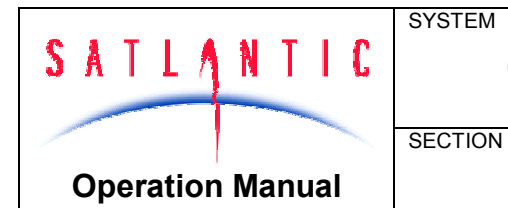

# **E - CONFIGURATION**

#### **NETWORK ADDRESS**

#### **Command Line Parameter:** netadd

The network address uniquely identifies an instrument on a network. All network transmissions use this parameter to identify the sender and receiver of the message. It is not important what value is assigned to the network address, as long as it is unique from other instruments in the network.

**IMPORTANT! Make sure that each device on the network, including the Network Master, has a unique network address. If two or more devices have the same address, contentions may result and data could be lost.**

When modifying this parameter with the "set" command, you must enter an integer from 1 to 255 inclusive as the value parameter.

#### **NETWORK BAUD RATE**

#### **Command Line Parameter:** netbaud

The network baud rate defines the speed at which data is transferred on the network interface. Baud rates are specified in units of *bits per second* (bps). Only certain standard parameter values are accepted, as shown in the table below:

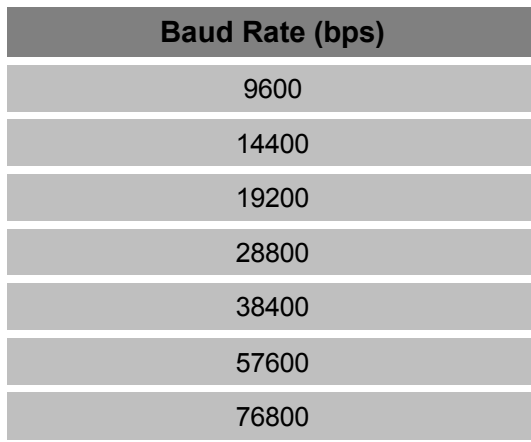

When modifying this parameter with the "set" command, you must enter at least the first two digits of one of these baud rates as the value parameter.

**IMPORTANT! Make sure that each device on the network, including the Network Master, is operating with the same network baud rate. Any devices in the network running at a baud rate different from the Network Master will be ignored.**

Ideally, you would want to run the network at the fastest baud rate available. However, certain restrictions, like cable quality or excessively long transmission mediums, may require a reduction in the network baud rate.

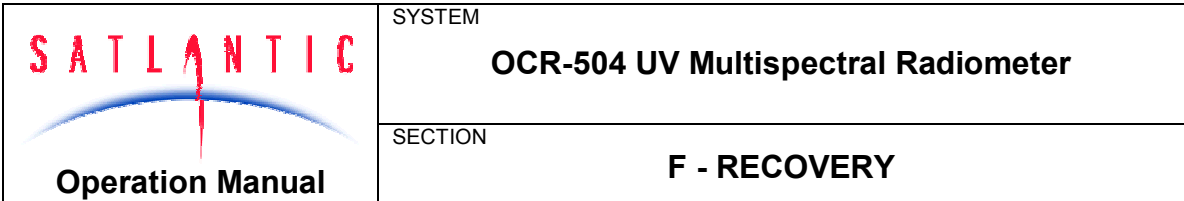

# **F - RECOVERY**

To recover the OCR-504 UV when it is used in water, terminate data acquisition and pull the instrument back in using the cable. You may then power down the instrument and disconnect all the cables from their corresponding components. When disconnecting a cable from the instrument or any supporting apparatus, like the power supply, grasp firmly on the connector head and pull off the cable. DO NOT TWIST THE CABLE OR PULL ON THE CABLE DIRECTLY AS THIS MAY DAMAGE THE CONNECTORS OR THE CABLE ITSELF. ALWAYS DISCONNECT THE POWER SUPPLY FIRST. Replace the dummy plugs to the connectors and the vinyl end cap to the instrument for protection during storage.

Always be sure to rinse the instrument with fresh water prior to storage in order to prevent corrosion. If there is any seawater in contact with the instrument for a prolonged period of time, particularly around bolts and other contacts of dissimilar materials, corrosion may occur. Not properly rinsing the instrument before storage is considered misuse and warranty claims cannot be made under such circumstances.

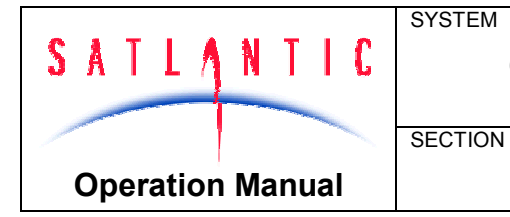

#### **G - MAINTENANCE**

#### *Preventative Maintenance*

The OCR-504 UV requires virtually no maintenance. Ensure the instrument is not impacted and that any seawater is rinsed off after use. The dummy plugs and vinyl end cap should be replaced before storage.

#### *Troubleshooting with a Terminal Emulator*

If you are experiencing problems receiving data with your data acquisition software, there may be a problem with the instrument, its configuration, or its physical setup. You can check to see if your OCR-504 UV is transmitting telemetry with a terminal emulator.

To do this, first complete the *Assembly Procedure* described in section *C - START UP*. Connect the instrument to a computer running a terminal emulation program. See section *E - CONFIGURATION* for more information on setting up a terminal emulator. For this test, you may use either the RS-232 interface directly, or the RS-422 interface through an appropriate level converter. You can therefore use the same physical configuration you would use in the field. However, if at a later point you need to gain access to the instrument's command console, you will need to use the RS-232 interface directly.

Once the instrument is powered up and is in normal operation with freerunning telemetry, you should see what looks like random characters being periodically output to the display. This is normal. The instrument telemetry contains a lot of binary data, which is not normally processed by a dumb terminal. However, you should be able to periodically pick out the instrument's frame header or synchronization string. This series of characters appears at the beginning of every frame of telemetry, as defined in your instrument's calibration file. If you do not see the frame header, but you do see random characters, check that the baud rate of the terminal emulator is the same as for the instrument. If you so not see anything at all, make sure that no other application is using the serial port of the computer. If this checks out, there may be a hardware problem.

#### *Troubleshooting for Hardware Problems*

If a telemetry check using a terminal emulator failed to show any telemetry, you should check the physical connections of your instrument and supporting equipment.

**WARNING! While checking voltages, extreme care should be used so as not to short the probe leads. A shorted power supply or battery can output many amperes of current, potentially harming the user, starting fires, or damaging equipment.**

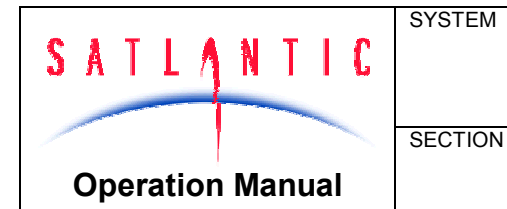

# **G - MAINTENANCE**

#### **CHECK CONNECTIONS**

The cable connections of the system should be checked for continuity and correctness. Make sure that all Subconn® connectors are free of dirt and lightly lubricated before mating. Do not use petroleum-based lubricants. Satlantic recommends using DC-111 silicone grease (made by Dow Corning<sup>®</sup>) on the male pins prior to connection. Also, ensure that the connections are complete and, if applicable, the locking sleeves are secure.

- Check that the power cable is properly connected to the power supply and the instrument
- Check that the RS-232 or RS-422 cable is connected to the correct PC communications port.

#### **CHECK THE SUPPLY VOLTAGE TO THE OCR-504 UV**

Voltages above the maximum input voltage may damage the instrument and voltages below the minimum operating voltage may cause the device to drop out of regulation. Thus, you must ensure the voltage input to the instrument is within the allowed range, specified in the *Assembly Procedure* of section *C - START UP*.

To check voltages, a multimeter with DC voltage measurement, resistance measurement, and continuity check capability is required.

#### **Procedure:**

- 1. Set the multimeter to measure a DC voltage.
- 2. If using a battery as the power source, measure the voltage directly at the battery terminals with the multimeter. If the voltage is low then recharge or replace the battery. If using a DC power supply, set the output voltage to within the proper range and check the voltage with the multimeter.
- 3. Connect the power supply cable to the power source.
- 4. Being extremely careful not to short the probe leads, measure the voltage between the pins on the supply cable. It should read approximately the same as the measurement taken in step 2. If the voltages are not the same, recheck the power supply cable connections. If the voltages are still not the same, the cable is likely broken and will need repair. A wire break can be confirmed with a *continuity check*, as outlined in the next section.
- 5. If the voltage is within tolerance, connect the power supply cable to the instrument.
- 6. Again, measure the voltage at the power supply terminals. The voltage should remain approximately the same as before, although there may be a small voltage drop when using a battery (battery voltage drops under load). If there is a significant voltage drop, disconnect the power immediately and check for shorts in the cable.

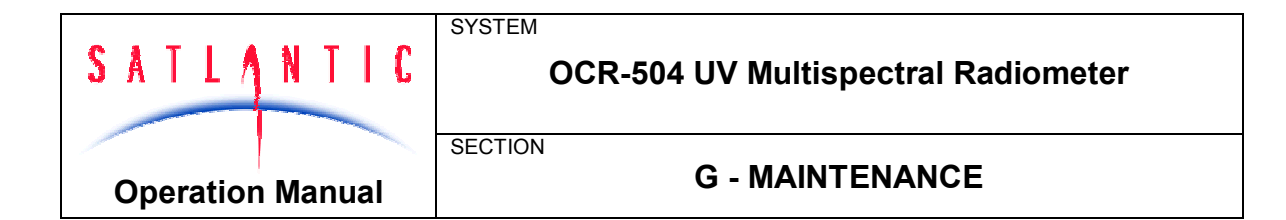

#### **CHECK CABLE CONTINUITY**

Often, system problems can be traced to cable breaks or shorts. Usually, these cable failures are a result of improper handling or storage. Cable continuity can be checked as outlined below. MAKE SURE ALL CABLES ARE COMPLETELY DISCONNECTED BEFORE PERFORMING THIS TEST.

#### **Procedure:**

- 1. Set the multimeter to measure continuity. The resistance measurement setting can also be used.
- 2. Check for continuity by measuring from pin 1 on one end of the cable to pin 1 on the other end. The meter should confirm that the connection is continuous by either giving an audible signal or measuring a low resistance. If there is not continuity, there is a break in the cable, which will require repair.
- 3. Repeat step 2 for all pins in the cable.
- 4. Check for shorts from pin 1 to all other pins by keeping one probe lead on pin 1 and touching the other probe lead to each of the other pins in the same connector in turn. Repeat this for all pins on the cable to make sure that all the pins are isolated from each other. The meter should read this as open or measure a very high resistance. If any of the pins are not isolated, there is a short in the cable, which will require repair.

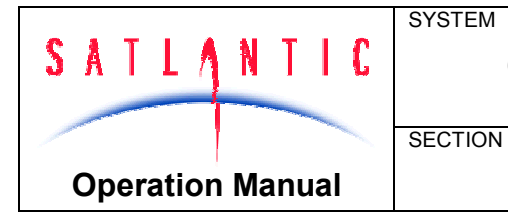

#### **H - WARRANTY**

#### *Warranty Period*

All Satlantic equipment is covered under a one-year parts and labor warranty from date of purchase.

#### *Restrictions*

Warranty does not apply to products that are deemed by Satlantic to be damaged by misuse, abuse, accident, or modifications by the customer. The warranty is considered void if any optical or mechanical housing is opened. In addition, the warranty is void if the warranty seal is removed, broken or otherwise damaged.

#### *Provisions*

During the one year from date of purchase warranty period, Satlantic will replace or repair, as deemed necessary, components that are defective, except as noted above, without charge to the customer. This warranty does not include shipping charges to and from Satlantic.

#### *Returns*

To return products to Satlantic, whether under warranty or not, contact the Satlantic Customer Support Department and request a Returned Material Authorization (RMA) number and provide shipping details. All claims under warranty must be made promptly after occurrence of circumstances giving rise thereto and must be received by Satlantic within the applicable warranty period. Such claims should state clearly the product serial number, date of purchase (and proof thereof) and a full description of the circumstances giving rise to the claim. All replacement parts and/or products covered under the warranty period become the property of Satlantic LP.

#### *Liability*

IF SATLANTIC EQUIPMENT SHOULD BE DEFECTIVE OR FAIL TO BE IN GOOD WORKING ORDER THE CUSTOMER'S SOLE REMEDY SHALL BE REPAIR OR REPLACEMENT AS STATED ABOVE. IN NO EVENT WILL SATLANTIC LP BE LIABLE FOR ANY DAMAGES, INCLUDING LOSS OF PROFITS, LOSS OF SAVINGS OR OTHER INCIDENTAL OR CONSEQUENTIAL DAMAGES ARISING FROM THE USE OR INABILITY TO USE THE EQUIPMENT OR COMPONENTS THEREOF.

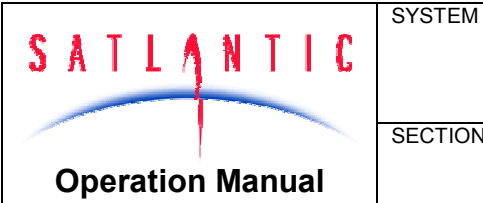

**SECTION** 

# **I - CONTACT INFORMATION**

#### **I - CONTACT INFORMATION**

If you have any problems, questions, suggestions, or comments about the instrument or manual, please contact us.

#### *Location*

**Satlantic LP** 3481 North Marginal Road Halifax, Nova Scotia B3K 5X8 Canada

Tel: (902) 492-4780 Fax: (902) 492-4781

Email: [support@satlantic.com](mailto:support@satlantic.com) Web: <http://www.satlantic.com>

#### *Business Hours*

Satlantic is normally open for business between the hours of 9 AM and 5 PM Atlantic Time. Atlantic Time is one hour ahead of Eastern Time. Daylight saving time is in effect from 2:00 a.m. on the second Sunday in March through 2:00 a.m. on the first Sunday in November. Atlantic Standard Time (AST) is UTC-4. Atlantic Daylight Saving Time (ADT) is UTC-3.

Satlantic is not open for business during Canada's statutory holidays, which are as follows:

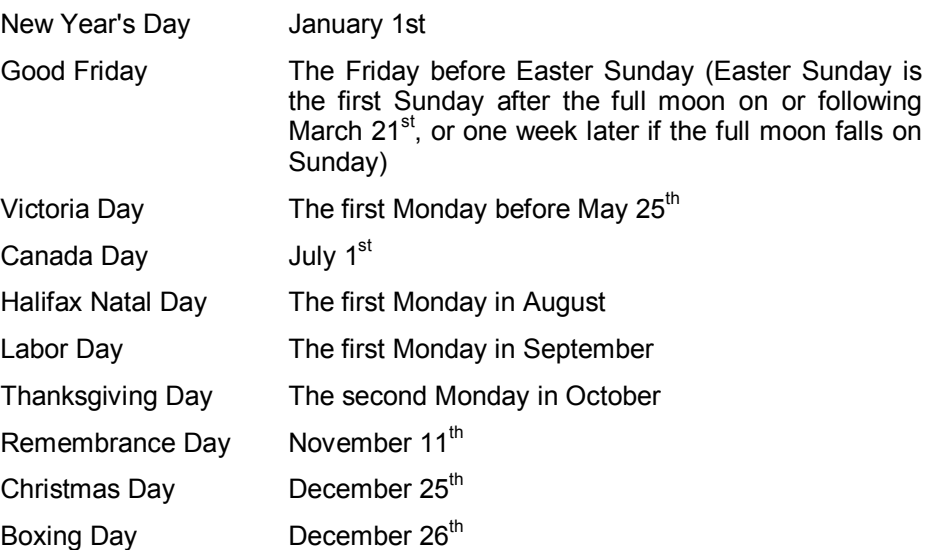

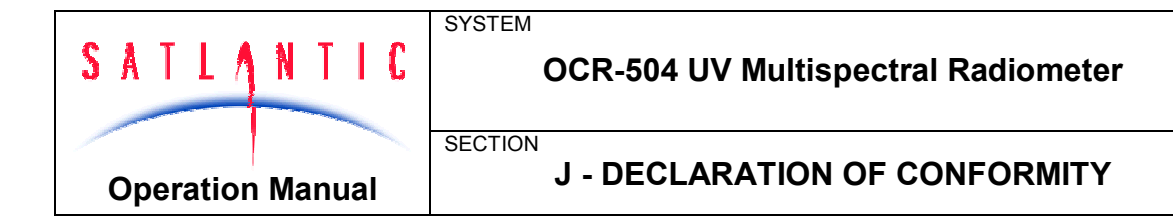

# **J - DECLARATION OF CONFORMITY**

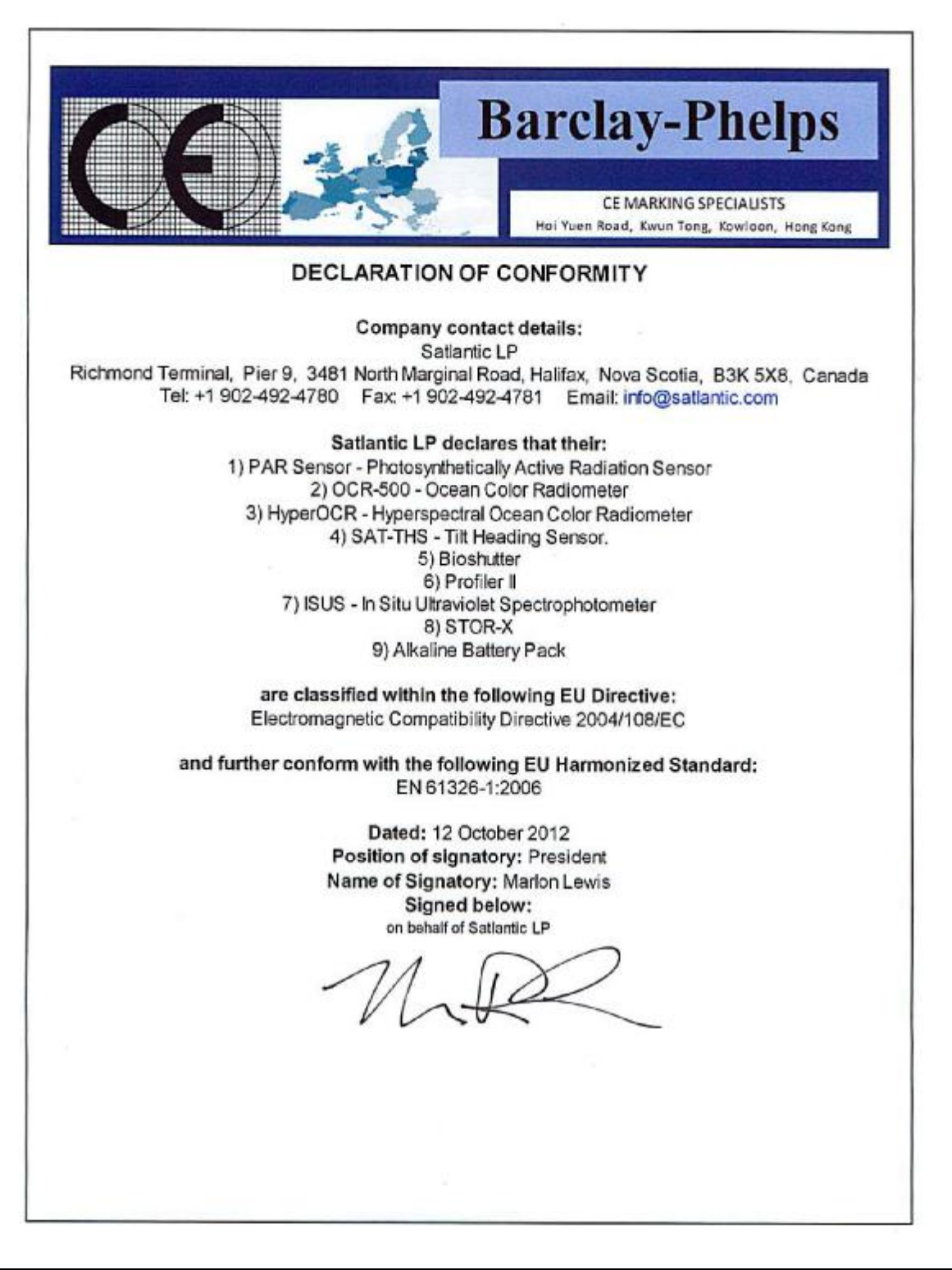

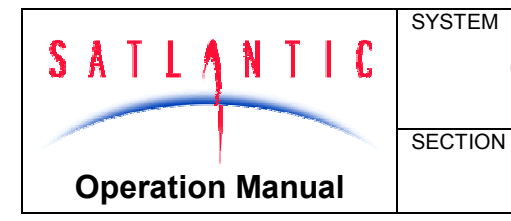

# **K - MANUAL REVISIONS**

# **K - MANUAL REVISIONS**

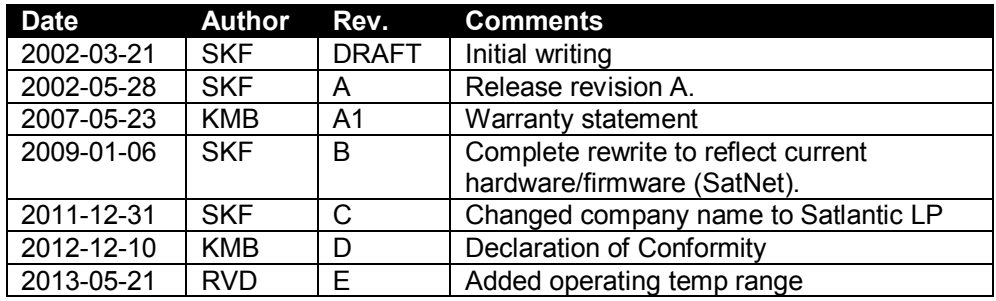

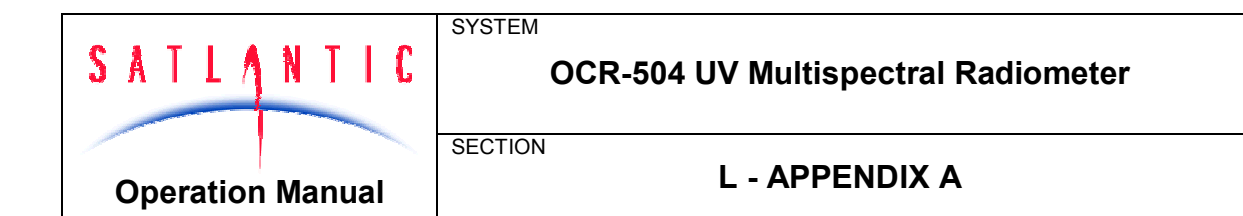

# **L - APPENDIX A**

# *Using Windows<sup>Ò</sup> HyperTerminal*

Most Satlantic instrumentation uses serial communications for interfacing with the outside world. This type of interface is simple to operate and convenient for applications such as these. Although the instrument's telemetry interface is used mainly for broadcasting telemetry, it can also be used to establish a human user interface so you may configure and test the instrument's systems. To use this interface, or to monitor instrument telemetry directly, you will need a terminal emulation program. These programs have many common uses such as communicating with bulletin board services, remotely logging on to other computers on a network, or communicating directly with your modem. You can also use it for direct communications with a serial port, which is ideal for communicating with Satlantic instruments.

There are many types of terminal emulation programs. Most of these are suitable for this application, so you are free to use whatever terminal emulator you are comfortable with. If you are unfamiliar with terminal emulators, this tutorial will help you get started with the emulator program that is distributed with Windows® called *HyperTerminal*.

The first step in using HyperTerminal is to make sure you have it installed. One way of starting the application is to use the **Start** button on your desktop. Select "**Run…**" and type "hypertrm" in the space provided. If the program cannot be found, it has probably not been installed. You can also check for a HyperTerminal installation by selecting **Start -> Programs -> Accessories**. If a **HyperTerminal** folder is visible in the **Accessories** folder, HyperTerminal is already installed.

If HyperTerminal is not installed, it is an easy matter to install it now. In Windows 95/98, open the Control Panel by selecting **Start -> Control Panel**. Open the **Add/Remove Programs** control. When you have setup these dialog boxes as shown below, press the OK button in each one. Windows will now install HyperTerminal on your computer. You may need your Windows Setup Disks/CD for this to complete. Just follow the on-screen instructions.

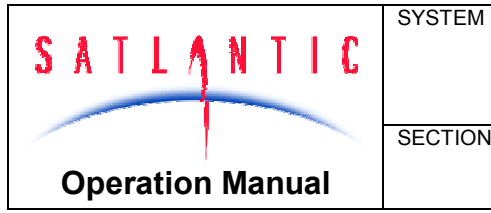

SECTION

# **L - APPENDIX A**

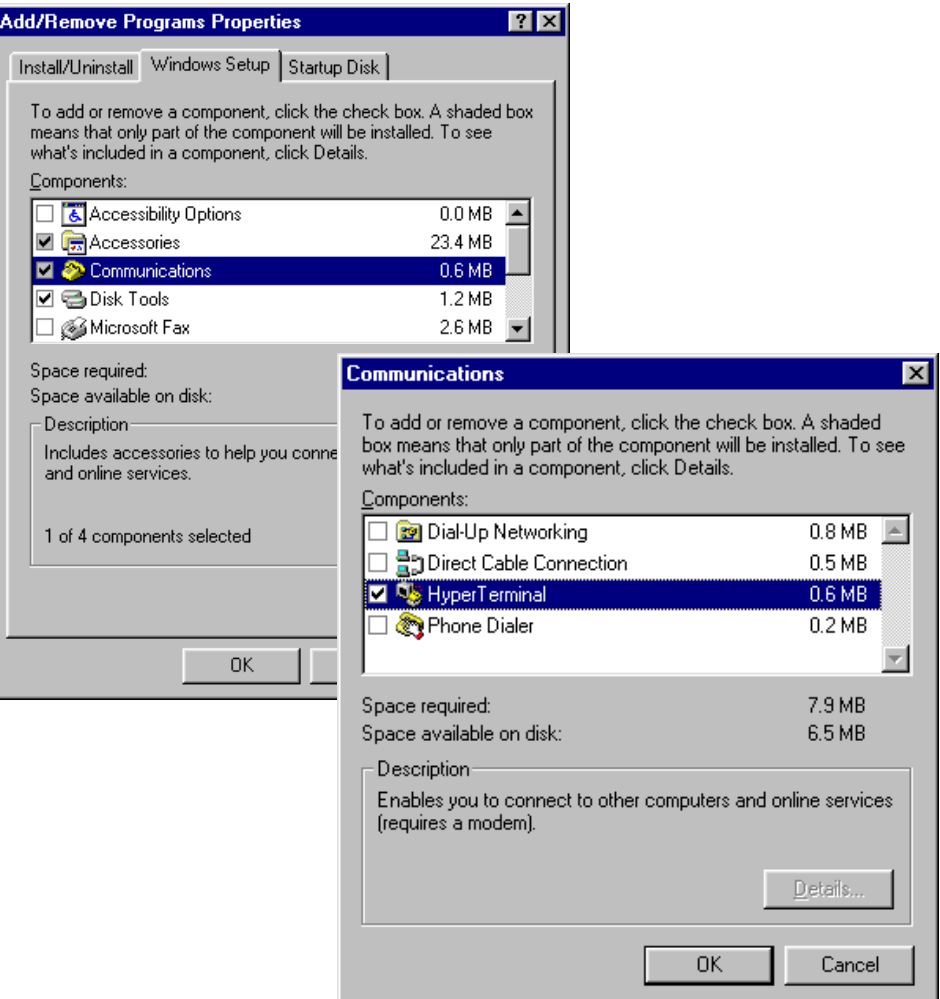

Figure 3 - Add/Remove Programs

When you run HyperTerminal with a new connection, the program will ask you for connection information so it can be saved for your next session. You should see the following dialog box.

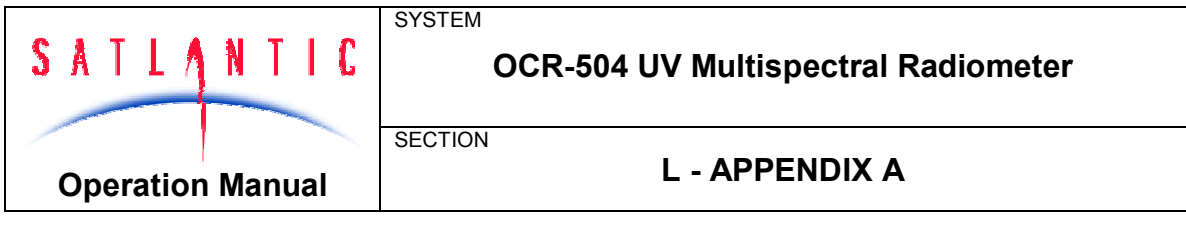

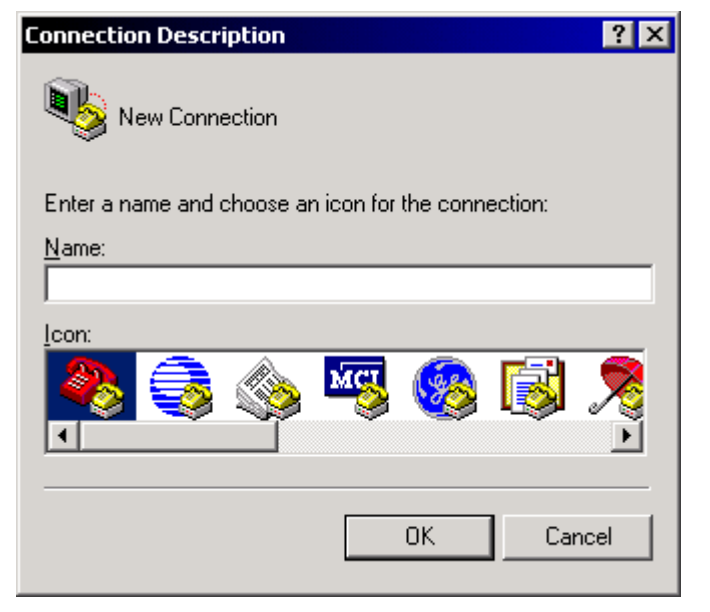

*Figure 4 - HyperTerminal Connection Description*

Enter a name for your new connection in the space provided. The name should reflect the nature of the connections use. In this case, a good name would be "COM1 Direct" or "COM2 Direct", depending on which serial port you are using on your computer. The word "Direct" indicates that you are making a direct connection to the port. You do not need a modem for a direct connection. When you have selected your connection name, press the OK button. This should invoke the "Connect To" dialog box, as shown below.

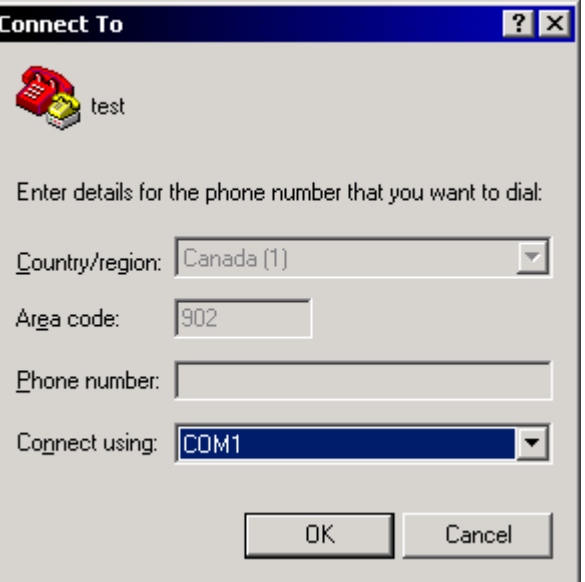

*Figure 5 - HyperTerminal Connect To dialog box*

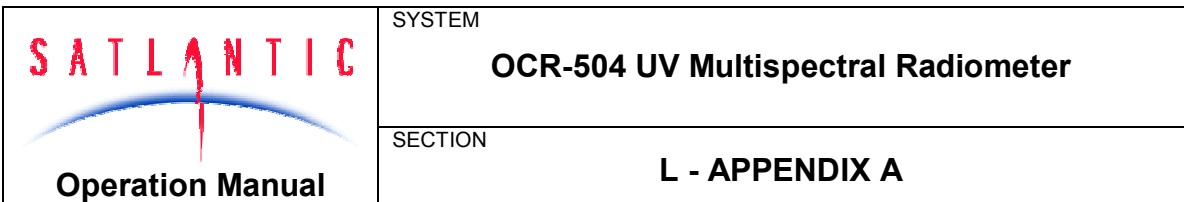

As your connection does not involve a modem, only the "Connect using:" dropdown box is needed. Select a direct connection to your desired serial port as shown. After you make your selection, press the OK button. Finally, HyperTerminal will open a communications properties dialog box for the serial port you selected. An example dialog box, for COM1, is shown below.

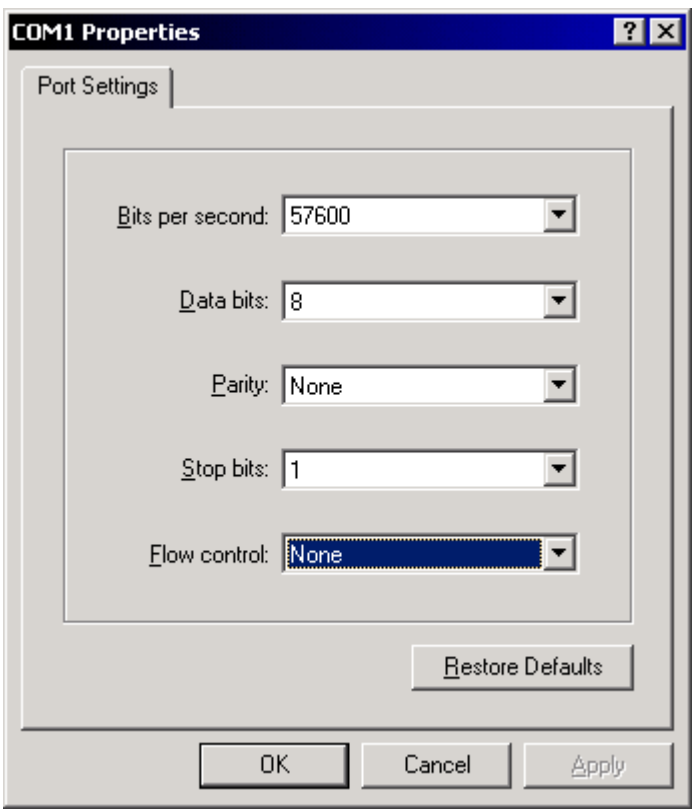

*Figure 6 – Serial Port Properties dialog box*

The parameters of this dialog box should be set to the specifications of your instrument's telemetry interface. In most cases, this is 8 data bits, no parity, one stop bit, and no flow control. The "Bits per second:" dropdown box should be set to the baud rate of the telemetry interface. Keep in mind that you may change the properties of your connection at any time after your initial setup. Once you have chosen your settings, press the OK button. HyperTerminal will then connect to the serial port, which should be connected to your instrument, and display the main window.

You must now configure HyperTerminal's emulation options for use with your instrument. Before you do so, you will have to disconnect HyperTerminal from the serial port. You can reconnect later when you are finished. Under the **Call** menu, select **Disconnect**. You can reconnect later with the **Call** menu item. To complete HyperTerminal's configuration, under the **File** menu, select **Properties** to open the connection's Properties dialog box. Select the "Settings" tab as shown below.

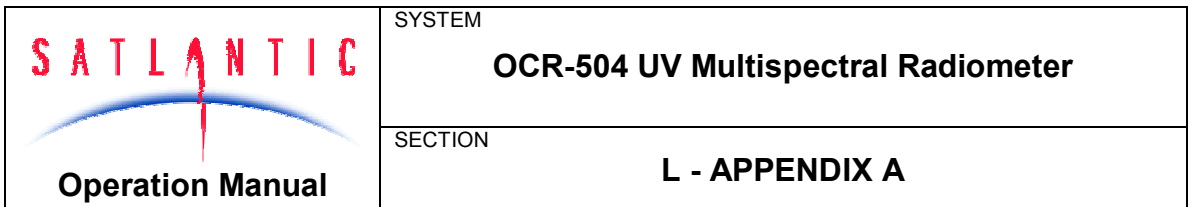

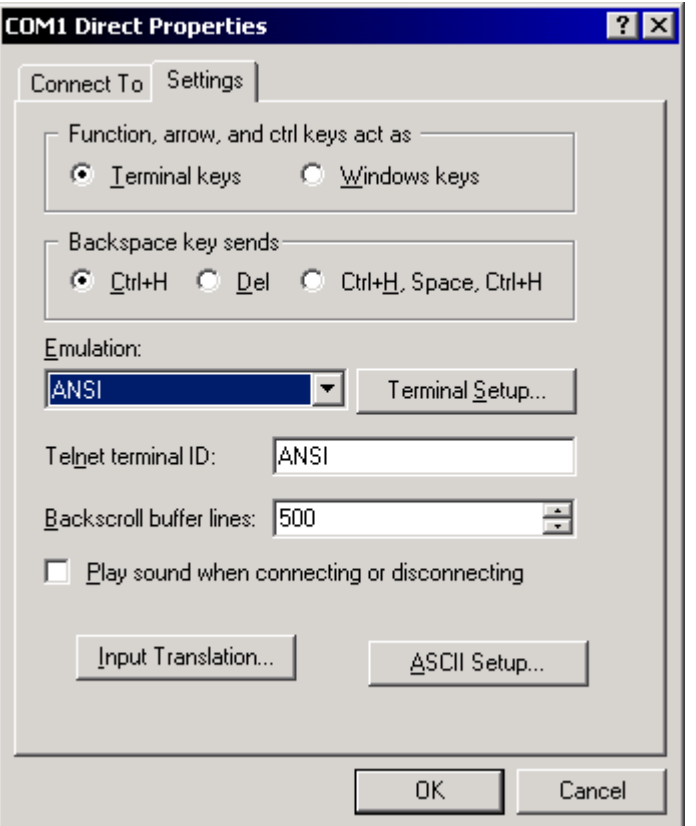

*Figure 7 – Connection Properties dialog box*

In the "Emulation:" dropdown box, select ANSI as the connection's terminal emulation mode. The other settings of the dialog box should be set as shown. When you have completed setting these parameters, press the "ASCII Setup" button to open the ASCII Setup dialog box, as shown below.

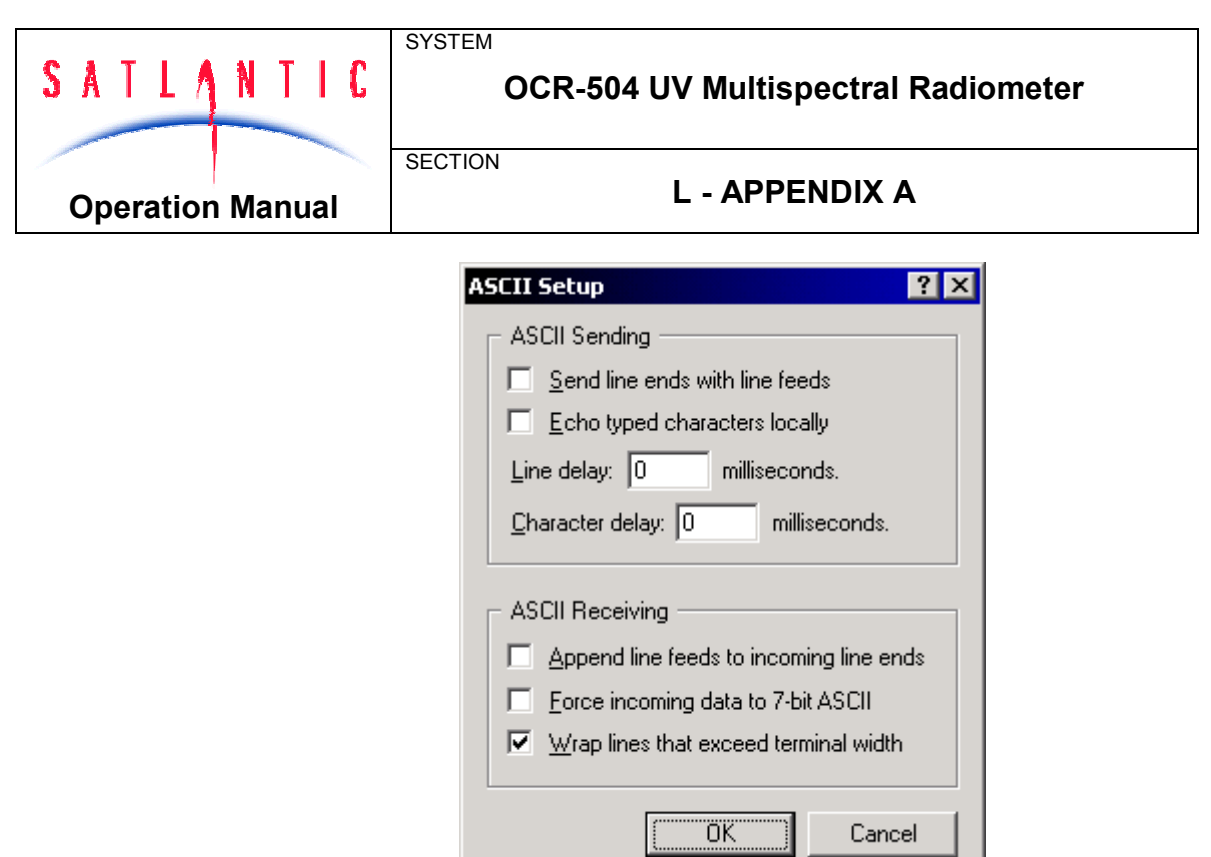

*Figure 8 – ASCII Setup dialog box*

Make sure this dialog box is setup as shown. These settings are important in maintaining proper character I/O with your instrument. You are now ready to use HyperTerminal to establish instrument communications.

You should only have to go through this setup process once. HyperTerminal will save all your connection information in a HyperTerminal file (\*.ht). To reestablish your connection, simply open this file. HyperTerminal will open and automatically connect to the serial port with the saved settings.